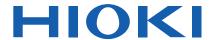

**Instruction Manual** 

# **CAN EDITOR**

The latest edition of the instruction manual

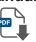

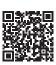

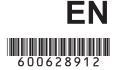

# **Contents**

| Trad<br>Safe<br>Mou | eductionlemarksty standards and notations<br>se operationse operations | 1 4<br>1 4<br>2 4 | .1<br>.2<br>.2.1<br>.2.2<br>.2.3 | Main Screen Configuration  Menu Bar  Opening the settings file  Settings dialog box  Help  Logger Information and | <b>16</b><br>16<br>17 |
|---------------------|------------------------------------------------------------------------|-------------------|----------------------------------|----------------------------------------------------------------------------------------------------|-----------------------|
| 1                   | Overview                                                               | •                 | .3.1                             | Search                                                                                                    | 20                    |
| 1.1<br>1.2          | CAN Editor Overview<br>Settings and Measurement<br>Procedure           | 3 4               | .3.2<br>.3.3<br>.3.4             |                                                                                                    | 21                    |
| 2                   | Installing CAN Editor                                                  | 5<br>4            | •                                | <b>Configuring CAN Unit Settings</b>                                                                              | 22                    |
| _                   | instaining CAN Editor                                                  |                   |                                  |                                                                                                    |                       |
| 2.1                 | System Requirements for CAI                                            | V                 | .1                               | Selecting the CAN Unit                                                                                            |                       |
|                     | Editor                                                                 | 5 <sup>5</sup>    | .2                               | CAN Unit Setting Items                                                                                            | 24                    |
| 2.2                 | Preparing the Installer                                                | J                 | .3                               | Setting the Mode of the CAN Unit                                                                                  | 24                    |
| 2.2.1               | Using the installer from the CD that comes with the Logger             |                   | .4                               | Setting the Communication                                                                                         | 4                     |
| 2.2.2               | Using the installer from the HIOKI                                     | 5                 |                                  | Method of the CAN Unit                                                                                            | 25                    |
|                     | website                                                                | •                 | .5                               | CAN Unit Settings                                                                                                 | 27                    |
| 2.3                 | Installing CAN Editor                                                  | 6 5               | .6                               | Copying the CAN Unit                                                                                              |                       |
| 2.4                 | Connecting the Logger and                                              | •                 |                                  | Settings                                                                                                    | 27                    |
| 2.4.1               | PC Using a USB CableInstalling the USB driver                          |                   |                                  |                                                                                                    |                       |
| 2.4.2               | Connecting the Logger and PC                                           | 6                 | <b>;</b>                         | <b>Setting the Channels</b>                                                                                       |                       |
|                     | using a USB Cable                                                      | 8                 |                                  | (Receive Mode)                                                                                                    | 28                    |
| 2.5                 | Uninstalling CAN Editor                                                | 9                 |                                  | (Neceive Mode)                                                                                                    | 20                    |
|                     |                                                                        | 6                 | .1                               | CAN Unit Channel Setting                                                                                          |                       |
| 3                   | Starting Up CAN                                                        | · ·               | ••                               | Screen                                                                                                    | 29                    |
|                     | <b>Editor and Preparing</b>                                            | 6                 | .2                               | Display Selection Tab                                                                                             |                       |
|                     | <u> </u>                                                               | 10 6              | .3                               | Receive CAN Data                                                                                                  | 30                    |
|                     | the Logger                                                             | 10 6              | .3.1                             | Dialog box for editing CAN signal                                                                                 |                       |
| 3.1                 | Proporing for Massurement                                              | 11 6              | .3.2                             | receive channelImport dialog box                                                                                  |                       |
| 3.1.1               | Preparing for Measurement When connecting the Logger using             |                   | 3.3                              | Delete                                                                                                    |                       |
| 5.1.1               | a USB cable                                                            | _                 | 3.4                              | CAN data receive menu                                                                                             |                       |
| 3.1.2               | When connecting the Logger using                                       |                   | 3.5                              | Rearrange channels                                                                                                | 39                    |
|                     | a LAN cable                                                            |                   | 3.6                              | Copy the selected channel settings                                                                                | 40                    |
| 3.1.3               | When using the settings file                                           |                   | .4                               | User Frame Transmission                                                                                           | 41                    |
| 3.2                 | Starting up CAN Editor                                                 | <b>. 12</b> 6     | .4.1                             | Dialog box for editing user frame                                                                                 |                       |
| 3.3                 | CAN Editor Initial Selection                                           | _                 | 4.0                              | transmission                                                                                                    |                       |
|                     | Screen                                                                 | 1 5               | 4.2                              | Frame settings edit dialog box User frame menu                                                                    |                       |
| 3.3.1               | Selecting the unit to be used                                          | 1/1               | .4.3<br>.4.4                     | Frame settings menu                                                                                               |                       |
| 4                   | <b>CAN Editor Main</b>                                                 |                   |                                  |                                                                                                    |                       |
|                     | Screen                                                                 | 15                |                                  |                                                                                                    |                       |

| 7              | Setting the Channels (Measured Value                |            | 10    | Knowledge and Information                                        | 58              |
|----------------|-----------------------------------------------------|------------|-------|------------------------------------------------------------------|-----------------|
|                | Output Mode)                                        | 46         | 10.1  | Load Factor of the Measured                                      |                 |
| 7.1            | Setting the CAN Unit Channel (Measured Value Output |            | 10.1. | transmitted on the CAN bus                                       | <b>58</b><br>58 |
| 7.2            | Mode)<br>Loading the Measurement                    |            | 10.1. | the CAN bus                                                      | 58              |
|                | Settings                                            | 48         | 10.2  | Channel Type of the Receive                                      |                 |
| 7.3            | Assigning an ID Individually                        |            |       | Mode                                                             | 59              |
| 7.4            | Assigning an ID All Together                        | 49         | 10.2. |                                                                  |                 |
| 7.5            | Selecting the Channel to be                         |            | 10.2. | Data2 When the channel type is set to ID                         | 59              |
|                | Output                                              |            | 10.2  | count                                                            | 59              |
| 7.6            | Outputting the Time                                 | 51         | 10.2. |                                                                  |                 |
| 7.7            | Selecting the Output Port                           |            | 10.3  | User Frame Transmission                                          |                 |
| 7.8            | Load Factor                                         | 52         |       | Operation                                                        | 60              |
| 7.9            | Error                                               | 52         | 10.3. |                                                                  |                 |
| 7.10           | Outputting the Measured                             |            | 40.0  | No. and number of frames                                         | 60              |
|                | Value as a DBC File                                 | 52         | 10.3. | 2 Relationship between scheduled<br>send ON and number of frames | 60              |
|                |                                                     |            | 10.3. |                                                                  |                 |
| 8              | <b>Updating the Logger</b>                          |            |       | Counting the Bit Position                                        |                 |
| O              |                                                     | <b>5</b> 0 |       | Error and Warning Messages                                       |                 |
|                | with CAN Settings                                   | 53         | 10.5. |                                                                  |                 |
|                |                                                     |            | 10.5. | <u> </u>                                                         |                 |
| 8.1            | Sending the Settings from the                       | •          | 10.6  | Setting the Logger on the PC                                     | 65              |
|                | PC                                                  | 54         | 10.6. |                                                                  |                 |
| 8.1.1          | When there is a connected Logger                    |            | 40.0  | function)                                                        | 65              |
| 8.1.2          |                                                     |            | 10.6. | 2 LAN/USB connection (Logger Utility)                            | 65              |
| 8.1.3<br>8.1.4 | ,                                                   |            | 10.7  | No Communication with the                                        | 00              |
| 0.1.4          | measurement to start are sent                       |            | 10.7  | Logger                                                           | 65              |
| 8.2            | Loading the Settings File to                        |            | 10.7  | 1 When a USB connection is used                                  |                 |
|                | the Logger                                          | 55         |       | When a LAN connection is used                                    |                 |
| 8.2.1          | Preparing media to be used                          |            |       | Open Source Software                                             |                 |
| 8.2.2          | Saving the settings file onto the                   |            |       |                                                                  |                 |
|                | media                                               |            |       |                                                                  |                 |
| 8.2.3          | Removing the media                                  |            |       |                                                                  |                 |
| 8.2.4          | Loading the CES file to the Logger                  | 55         |       |                                                                  |                 |
| 9              | Specifications                                      | 56         |       |                                                                  |                 |

## Introduction

"CAN Editor" is an application software exclusively for the following instruments.

| Model number | Model name      | Supported CAN Unit       | Communication interface |
|--------------|-----------------|--------------------------|-------------------------|
| LR8450*1     | Memory HiLogger | U8555 CAN Unit           | LAN, USB                |
| LR8450-01*1  | Memory HiLogger | U8555 CAN Unit           | LAN, USB                |
|              |                 | LR8535 Wireless CAN Unit |                         |
| LR8102       | Data Logger     | CAN output external      | LAN (Use LAN 1)         |
|              |                 | terminal on the LR8102   |                         |

<sup>\*1:</sup> Version 2.00 and later versions are supported.

For the specifications of CAN, refer to the instruction manuals that came with each instrument.

## The latest edition of the instruction manual

The contents of this manual are subject to change, for example as a result of product improvements or changes to specifications.

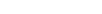

The latest edition can be downloaded from Hioki's website. https://www.hioki.com/global/support/download/

#### **Product registration**

Register your product in order to receive important product information.

https://www.hioki.com/global/support/myhioki/registration/

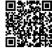

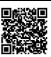

## **Trademarks**

- Microsoft and Windows are trademarks of the Microsoft group of companies.
- Intel and the Intel logo are trademarks of Intel Corporation or its subsidiaries.

## Safety standards and notations

## Safety notations

In this document, the severity levels of risk and hazard are classified as follows.

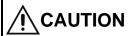

Indicates a potentially hazardous situation that, if not avoided, could result in minor or moderate injury, or potential risks of damage to the supported product (or to other property).

#### **IMPORTANT**

Indicates information or content that is particularly important from the standpoint of operating or maintaining the Logger.

## **Notation**

| (p.)                     | Indicates the page number to reference.                                                               |
|--------------------------|----------------------------------------------------------------------------------------------------|
| Tips                     | Indicates useful advice concerning instrument performance and operation.                              |
| *                        | Indicates additional information is described below.                                                  |
| [ ]                      | The names of user interface elements on the screen are enclosed in brackets ([ ]).                    |
| V                        | Indicates the default setting. When initialized, the instrument will revert to this value.            |
| CURSOR<br>(Bold letters) | The bold alphanumeric characters in this manual indicate the characters displayed on the PC keyboard. |
| Windows                  | Unless otherwise noted, the term "Windows" is used generically to refer to Windows 10 or Windows 11.  |

| Logger   | Memory HiLogger and Data Logger are referred to as "Logger" in this manual.    |  |
|----------|--------------------------------------------------------------------------------|--|
| CAN Unit | The following items in this manual are collectively referred to as "CAN Unit". |  |
|          | • U8555                                                                        |  |
|          | LR8535                                                                         |  |
|          | CAN output external terminal on the LR8102                                     |  |
| PC       | Computers are referred to as "PC" in this manual.                              |  |

## **Mouse operation**

| Click        | Press and quickly release the left button of the mouse.                                                                                              |
|--------------|----------------------------------------------------------------------------------------------------|
| Right-click  | Press and quickly release the right button of the mouse.                                                                                             |
| Double-click | Quickly click the left mouse button twice.                                                                                                    |
| Drag         | While holding down the left button of the mouse, move the mouse and then release the left button to deposit the chosen item in the desired position. |
| Active       | Click on a window on the screen to activate that window.                                                                                             |

# Precautions related to disc usage

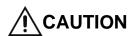

- Exercise care to keep the recording surface of the disc free of dirt and damage. If you need to label the disc, for example with text, use a marker with a soft tip.
- Store discs in protective cases. Avoid exposing the disc to direct sunlight, high temperatures, or high humidity.
- Hioki is not liable for any computer system issues that arise in connection with the use of this disc.

## 1 Overview

## 1.1 CAN Editor Overview

CAN Editor is application software for setting CAN signal measurements and output of the Logger to which the CAN Unit is connected. The following operations can be performed when the CAN Unit is set.

✓: Possible, –: Impossible

| Mode                       | Description                                          | LR8450,<br>LR8450-01 | LR8102 |
|----------------------------|------------------------------------------------------|----------------------|--------|
| Receive mode               | Measures the CAN signals using the Logger.           | ✓                    | _      |
| Receive mode               | Sends a signal to the CAN bus from the Logger.       | ✓                    | _      |
| Measured value output mode | Sends data measured using the Logger to the CAN bus. | <b>√</b> *1          | ✓      |

<sup>\*1:</sup> Data measured by the plug-in module only

## 1.2 Settings and Measurement Procedure

The settings and measurement procedure are shown below.

1. Installing CAN Editor on the PC (Chapter 2)

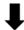

2. Starting up CAN Editor and preparing the Logger (Chapter 3)

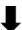

3. Setting the CAN Unit (Chapter 5)

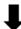

4. Setting the channels based on the CAN Unit mode

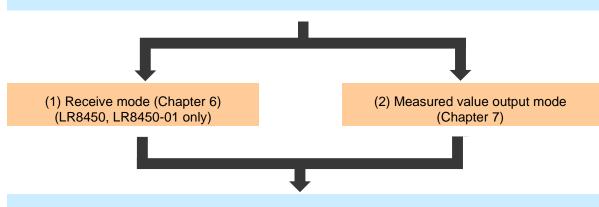

5. Updating the Logger with the CAN settings (Chapter 8)

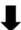

- 6. Starting and ending measurement (See the Logger operation procedure.)
- (1) Check the CAN settings on the Logger and start measurement.
- (2) Finish the measurement

# 2 Installing CAN Editor

Install CAN Editor on the PC according to the following instructions. The installation procedure described in this chapter is shown below.

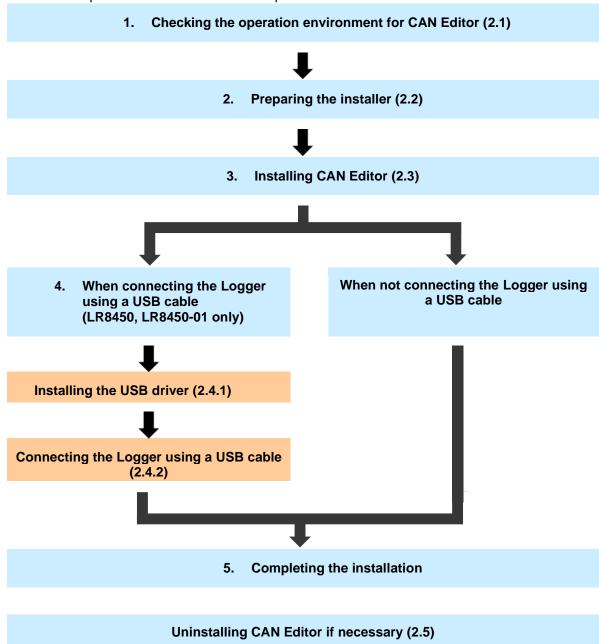

## 2.1 System Requirements for CAN Editor

Before installing CAN Editor, check the system requirements of the PC.

|                    | <u> </u>                                                                                                    |  |
|--------------------|----------------------------------------------------------------------------------------------------|--|
| OS                 | Windows 10 (32 bits/64 bits) / Windows 11 (64 bits)                                                          |  |
| CPU                | 1 GHz or faster 32 bit (x86) or 64 bit (x64) processor                                                       |  |
| Display            | 1280 x 1024 dots or more                                                                                     |  |
|                    | 65,536 colors or more                                                                                        |  |
| Memory             | 2 GB or more                                                                                                 |  |
| Hard disk          | 3 GB or more of available space                                                                              |  |
| Interface          | With an Ethernet or USB terminal                                                                             |  |
| Required framework | Microsoft .NET Framework 4.6 and a language pack applicable for the execution environment must be installed. |  |

## 2.2 Preparing the Installer

CAN Editor can be installed in the following two methods.

## 2.2.1 Using the installer from the CD that comes with the Logger

Install CAN Editor using the installer from the CD that comes with the Logger.

## 2.2.2 Using the installer from the HIOKI website

Install CAN Editor using the installer downloaded from Hioki's website. The latest installer for CAN Editor can be downloaded. https://www.hioki.com/global

## 2.3 Installing CAN Editor

The procedure for installing CAN Editor is described in this section.

Displayed messages and operations may be different depending on the operating system or settings.

## **IMPORTANT**

If any anti-virus software is running, make sure to close it before starting the installation. If anti-virus software is running, the software may not be installed properly.

## Start up Windows.

Close all the software that is running.

# 2. Set the supplied CD in the CD-ROM drive.

The Logger Application Disc page is displayed.

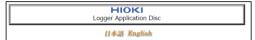

Select a language and select [CAN Editor] → [Install].

# 3. Select the language to use for the installation and click [OK].

The procedure for when English is selected is described in this manual.

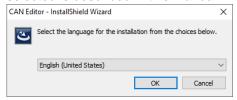

Click [Next]. Accept the license agreement and then click [Next].

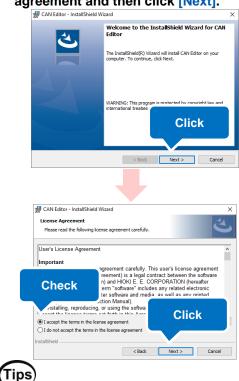

# When the Logger Application Disc page is not displayed

Execute [index.htm] on the CD. If a dialog box asking for permission for application installation is displayed, click [Allow] and proceed.

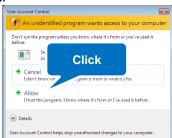

## 5. Click [Next].

## Installation starts.

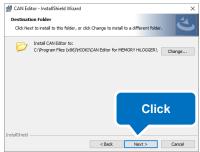

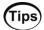

# How to change the installation destination

Click **[Change]** and change the folder to which CAN Editor is to be installed. Normally this setting does not need to be changed.

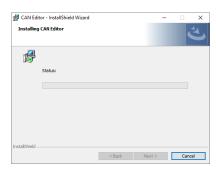

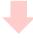

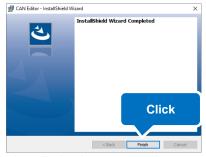

The installation is now complete.

## 2.4 Connecting the Logger and PC Using a USB Cable

## 2.4.1 Installing the USB driver

When connecting the Logger using a USB cable, install the USB driver.

1. Install the USB driver.

Execute [DriverSetupWin10.msi] in the USB Driver folder on the CD. If CAN Editor has already been installed, execute the program at the following location.

[C:\Program Files (x86)\PHIOKI\PY CAN Editor for MEMORY HiLOGGER\PY Driver\PTION Driver\PTION Dr

Please wait as it may take time for a dialog box to be displayed depending on the PC. If the installation destination has been changed, refer to the location.

#### 2. Click [Continue].

When a dialog box asking for permission for application installation is displayed, click [Continue] and proceed.

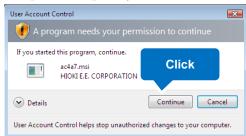

#### 3. Click [Install].

If a dialog box asking for permission for application installation is displayed, check the [Always trust software from "HIOKI E.E. CORPORATION"] check box and click [Install] to proceed.

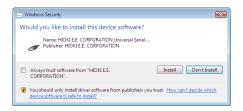

4. When the installation is completed and the following dialog box is displayed, click [Close].

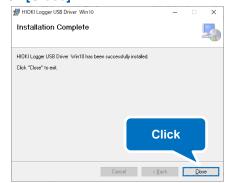

The driver installation is now complete.

## 2.4.2 Connecting the Logger and PC using a USB Cable

After installing the USB driver, connect the Logger and PC using a USB cable.

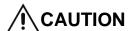

Do not plug in or unplug the USB cable while the instrument is operating.

- Connect the AC adapter to the Logger and turn on the power.
- 2. Connect the PC and Logger using the provided USB cable.

The Logger is automatically recognized and the preparation to use the Logger is completed.

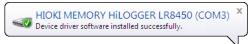

## 2.5 Uninstalling CAN Editor

The procedure for uninstalling CAN Editor is described in this section.

Right-click the Start button of Windows and then click [Apps and Features].

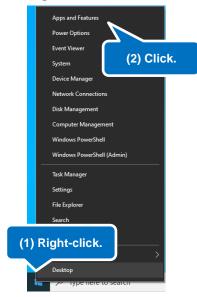

2. From the displayed application list, select and click [CAN Editor].

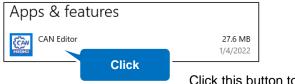

Click this button to display [Uninstall].

3. Click [Uninstall].

The installer starts automatically.

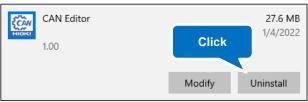

Click this button to display the confirmation dialog box.

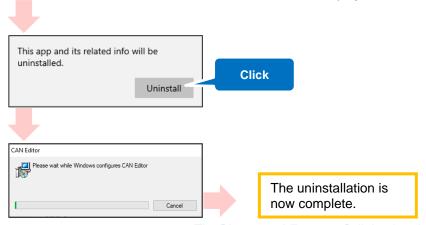

The [Apps and Features] dialog box is displayed again.

The settings files, etc. remain unchanged. Delete them manually if they are not needed.

# 3 Starting Up CAN Editor and Preparing the Logger

The procedure from starting up CAN Editor to starting Logger settings is shown below.

#### When connecting the Logger and PC When not connecting the Logger and PC Preparing for measurement (3.1) When using a When using a When using the When setting When using USB cable LAN cable settings file manually the previous (3.1.3)(3.1.1)(3.1.2)settings Connecting the Connecting Preparing the cable the cable settings file Setting the LAN Starting up CAN Editor (3.2) Initial selection screen (3.3) When setting CAN Editor online When setting CAN Editor offline Selecting the previous settings to continue Communicating with the Logger to Opening the Selecting the receive the unit configuration unit to be used settings file To the CAN Editor main screen (Chapter 4)

## 3.1 Preparing for Measurement

Make all the settings except for the CAN Unit on the Logger in advance.

## 3.1.1 When connecting the Logger using a USB cable

Prepare a USB cable and connect the Logger and PC with CAN Editor installed.

The USB driver needs to be installed.

See "2.4.1 Installing the USB driver"

## 3.1.2 When connecting the Logger using a LAN cable

Prepare a LAN cable and connect the Logger and PC with CAN Editor installed.

The LAN communication needs to be set.

See "9.3 Configuring and Establishing a LAN Connection" in Logger Instruction Manual

## 3.1.3 When using the settings file

Prepare the settings files that can be loaded to CAN Editor.

| Settings file that can be loaded                | File extension |
|-------------------------------------------------|----------------|
| Settings file that has been saved in the Logger | .SET           |
| Settings file that has been saved in CAN Editor | .CES           |

# 3.2 Starting up CAN Editor

From the Windows Start menu, click [HIOKI] - [CAN Editor]. The initial selection screen is displayed when CAN Editor starts up. See "3.3 CAN Editor Initial Selection Screen"

1. Click

H Click

H Click

HIOKI

CAN Editor

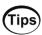

Starting up CAN Editor while holding down the **Shift** key starts up the application at the initial position and in the initial size.

## 3.3 CAN Editor Initial Selection Screen

The initial selection screen is displayed when CAN Editor starts up.

If the [Do not show this screen again] check box (5 shown below) was checked when CAN Editor was used the last time, the main screen is displayed.

Select how to set CAN Editor.

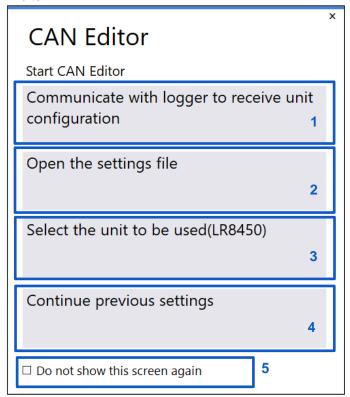

| 1 Communicate with logger to receive unit configuration | Connects the Logger using a USB or LAN cable and receives the unit configuration of the Logger. See "4.3.1 Search"                                                            |
|---------------------------------------------------------|----------------------------------------------------------------------------------------------------|
| 2 Open the settings file                                | Loads the settings file. See "3.1.3 When using the settings file"                                                                                                    |
|                                                         | See 3.1.3 When using the settings life                                                                                                    |
| 3 Select the unit to be used                            | Register the CAN Unit to be used by LR8450 or LR8450-01.                                                                                                    |
| (LR8450)                                                | See "3.3.1 Selecting the unit to be used"                                                                                                    |
| 4 Continue previous settings                            | Continues from the previous setting of CAN Editor.                                                                                                    |
| 5 Do not show this screen again                         | When this check box is checked, this dialog box is not displayed at the time of startup and the main screen is displayed.  Continues from the previous setting of CAN Editor. |
|                                                         | See "4.1 Main Screen Configuration"                                                                                                    |

## 3.3.1 Selecting the unit to be used

Clicking [Select the unit to be used] displays the unit selection screen.

Up to four units can be selected to configure with the LR8450 or LR8450-01.

The unit configuration can be changed later on.

See "4.3.4 Unit configuration change"

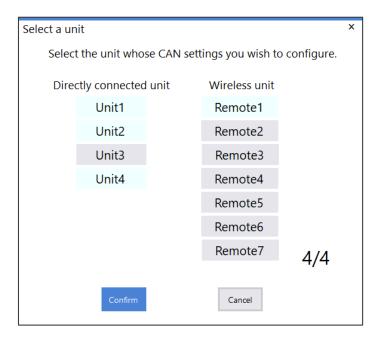

# 4 CAN Editor Main Screen

# 4.1 Main Screen Configuration

The configuration of the main screen is shown below.

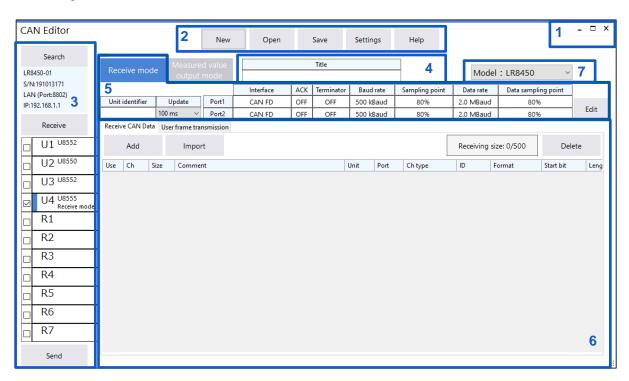

| Display change, close<br>buttons                  | Changes the CAN Editor display or ends CAN Editor.  If the dialog box is displayed, it is closed when [x] of the dialog box is clicked.                                                                                               |
|---------------------------------------------------|----------------------------------------------------------------------------------------------------|
| 2 Menu bar                                        | Displays the menu bar (list) of CAN Editor.<br>See "4.2 Menu Bar"                                                                                                    |
| 3 Logger information and send/receive information | Displays the information of the units connected to the Logger. Units cannot be selected for the LR8102. Select the units that send/receive the settings to/from the Logger. See "4.3 Logger Information and Send/Receive Information" |
| 4 Setting-title information                       | Allows you to enter a setting title.                                                                                                    |
| 5 CAN Unit information                            | Displays the information of the unit to be set. See "5 Configuring CAN Unit Settings"                                                                                                    |
| 6 CAN channel information                         | Displays the information of the channel to be set. See "6 Setting the Channels (Receive Mode)", "7 Setting the Channels (Measured Value Output Mode)"                                                                                 |
| 7 Model                                           | Selects the Logger for which to configure CAN settings.                                                                                                    |

## 4.2 Menu Bar

The configuration of the main bar is shown below.

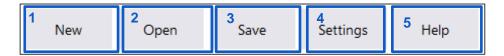

| 1 New      | Discards the information that is being set and sets new information.  Registered Logger information is also discarded. |
|------------|----------------------------------------------------------------------------------------------------|
| 2 Open     | Loads the settings file. See "3.1.3 When using the settings file" See "4.2.1 Opening the settings file"                |
| 3 Save     | Saves the CAN Editor settings as a settings file (CES file).                                                           |
| 4 Settings | Opens the CAN Editor settings dialog box. See "4.2.2 Settings dialog box"                                              |
| 5 Help     | Opens the Help information. See "4.2.3 Help"                                                                           |

## 4.2.1 Opening the settings file

If the unit configuration of the settings file is the same as that of CAN Editor, clicking [Open] displays the following dialog box.

Select the settings to be loaded and click [Confirm] to load the settings.

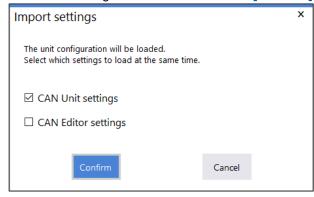

If the unit configuration of the settings file is different from that of CAN Editor, the following dialog box is displayed. Clicking [OK] initializes the settings of the measured value output mode after the settings are loaded.

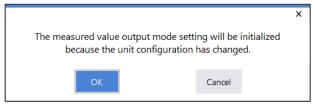

## 4.2.2 Settings dialog box

Clicking [Settings] displays the following dialog box.

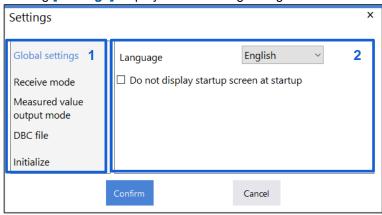

## 1. Parameter

Clicking an item displays the setting details at the right side of the dialog box.

## 2. Setting details display

Configures various settings.

The table below lists the settings.

| Parameter                  | Setting details display                  | Settings                     | Description                                                                |  |
|----------------------------|------------------------------------------|------------------------------|----------------------------------------------------------------------------|--|
| Global settings            | Language                                 | 日本語<br>English<br>简体中文       | Selects the display language of the CAN Editor.                            |  |
|                            | Do not display startup screen at startup | Selected<br>Unselected       | Selects whether to display the startup screen when launching the software. |  |
| Receive mode               | Display format                           | Decimal<br>Exponent          | Selects the DBC file import value.<br>See "6.3.2"                          |  |
| Receive mode               | Digit                                    | 0 to 10                      | Sets the DBC file import value.<br>See "6.3.2"                             |  |
| Measured value output mode | Warning value upper limit                | 0 to 90                      | Sets the upper limit for the load factor in measured value output mode.    |  |
| DD0 (''                    | Application of range auxiliary units     | Selected<br>Unselected       | Selects whether to add the auxiliary units when creating a DBC file.       |  |
| DBC file                   | Character code                           | Shift_jis<br>UTF-8<br>UTF-16 | Selects the character code for DBC file saving.                            |  |
| Initialize                 | Initialize the CAN Editor                | _                            | Initializes the CAN editor settings.                                       |  |

## 4.2.3 Help

Clicking [Help] displays the following items.

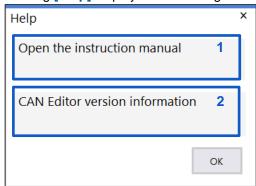

| 1 Open the instruction m  | Opens the CAN Editor instruction manual.          |
|---------------------------|---------------------------------------------------|
| 2 CAN editor version info | rmation Opens the CAN Editor version information. |

# 4.3 Logger Information and Send/Receive Information

The Logger information and send/receive information configuration are shown below.

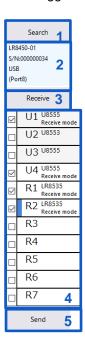

| 1 Search             | Searches for the Logger to be set. (USB connection, LAN connection) See "4.3.1 Search"                                            |
|----------------------|----------------------------------------------------------------------------------------------------|
|                      |                                                                                                    |
| 2 Logger information | Displays the information of the Logger to be set.                                                                                 |
|                      | See "4.3.3 Logger information"                                                                                                    |
| 3 Receive            | Receives the unit configuration and CAN settings from the Logger to be set.                                                       |
| 4 Unit configuration | Displays the information of the unit connected to the Logger. Select the units that send/receive the settings to/from the Logger. |
|                      | Not displayed for the LR8102.                                                                                                    |
| 5 Send               | Transfers the information set by CAN Editor to the Logger to be set.                                                              |

## 4.3.1 Search

The Logger connected using a USB or LAN cable is searched. The search result list is displayed.

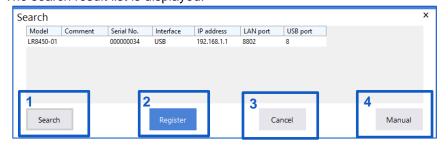

| 1 Search   | Performs a search again.                                                         |
|------------|----------------------------------------------------------------------------------|
| 2 Register | Registers the selected Logger.                                                   |
| 3 Cancel   | Closes the dialog box without registering the Logger.                            |
| 4 Manual   | Registers a Logger manually when no Logger is found. See "4.3.2 Manual register" |

## 4.3.2 Manual register

Clicking [Manual] displays the following dialog box.

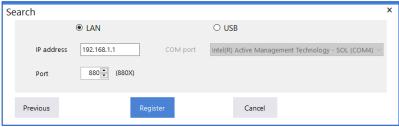

• LAN: Enter the IP address and port number set in the Logger. For the port number, enter the first three digits out of four digits or five digits.

The last digit cannot be specified.

• USB: Select the COM port.

Click [Register] to start connection.

## 4.3.3 Logger information

Registered Logger information is displayed.

| LR8450-01    | 1 |
|--------------|---|
| S/N:00000034 | 2 |
| USB          | 3 |
| (Port8)      | 4 |

| 1 Logger name             | Registered Logger name                                                                                                |
|---------------------------|----------------------------------------------------------------------------------------------------|
| 2 Serial number           | Serial number of the registered Logger                                                                                |
| 3 Communication interface | Type of communication interface of the registered Logger When a LAN cable is used, the port number is also displayed. |
| 4 Port or IP address      | Displays the following depending on the communication interface. USB: Port number LAN: IP address                     |

## 4.3.4 Unit configuration change

The information of the unit to be set is displayed. (LR8450, LR8450-01 only)

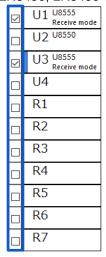

| Configuration change | Specifies the unit with the check box checked as a CAN unit. Only |
|----------------------|-------------------------------------------------------------------|
| check box            | units that are not yet registered can be selected.                |

# 5 Configuring CAN Unit Settings

The procedure for configuring CAN Unit settings is shown below.

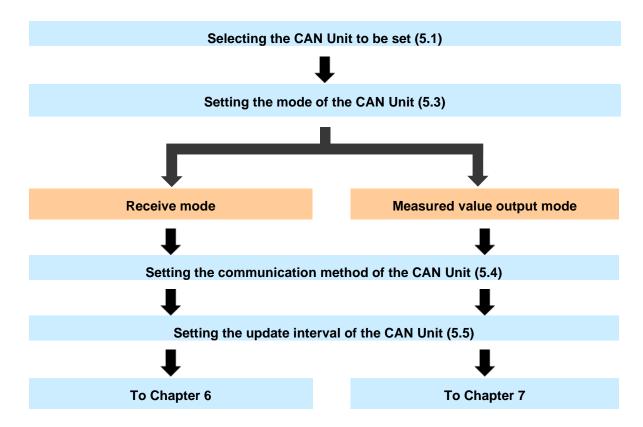

# 5.1 Selecting the CAN Unit

Specify various settings of the CAN Unit in the CAN Unit setting screen.

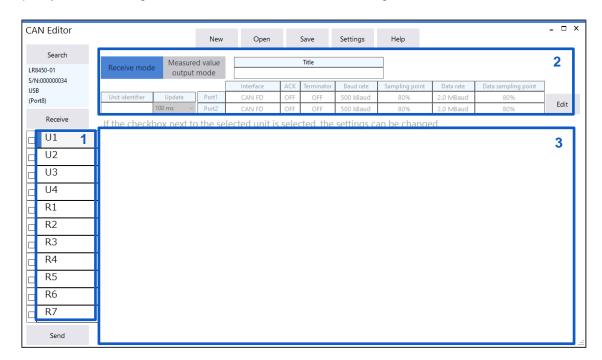

| 1 Unit selection         | Clicking the CAN Unit opens the CAN Unit setting screen. |
|--------------------------|----------------------------------------------------------|
|                          | Only the CAN Unit can be selected.                       |
|                          | Units cannot be selected for the LR8102.                 |
| 2 CAN Unit setting items | Displays the settings of the selected CAN Unit.          |
|                          | See "5.2 CAN Unit Setting Items"                         |
| 3 CAN channel setting    | Displays the channel settings of the selected CAN Unit.  |
| items                    |                                                          |

## 5.2 CAN Unit Setting Items

The configuration of the CAN Unit setting screen is shown below.

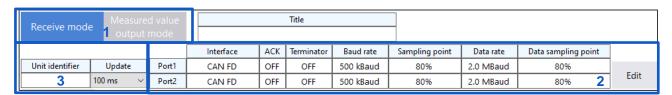

| 1 Mode setting     | Allows you to select the CAN Unit mode.                    |
|--------------------|------------------------------------------------------------|
|                    | See "5.3 Setting the Mode of the CAN Unit"                 |
| 2 CAN bus settings | Specifies the CAN bus.                                     |
|                    | See "5.4 Setting the Communication Method of the CAN Unit" |
| 3 CAN Unit setting | Specifies the data refresh interval of the CAN Unit.       |
|                    | Cannot be configured for the LR8102.                       |
|                    | See "5.5 CAN Unit Settings"                                |

## 5.3 Setting the Mode of the CAN Unit

Select whether to set the CAN Unit in the receive mode or measured value output mode. The mode can be selected for each CAN Unit. Only the plug-in CAN Unit can be selected in the measured value output mode. (Wireless units can be set only in the receive mode.)

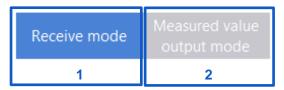

| 1 Receive mode <sup>☑</sup>  | Measures a signal flowing in the CAN bus. A signal is output to the CAN bus. The signal can be output while the CAN signal is measured. Receive mode cannot be selected for the LR8102. See "Chapter 6" for setting the channels after setting the CAN Unit. |
|------------------------------|----------------------------------------------------------------------------------------------------|
| 2 Measured value output mode | Outputs the measured value of the Logger (plug-in module) to the CAN bus.  See "Chapter 7" for setting the channels after setting the CAN Unit.                                                                                                    |

## 5.4 Setting the Communication Method of the CAN Unit

Clicking [Edit] opens the communication settings edit screen.

The settings edit screen is shown below. The ports to be used are set on this screen.

|       | 1         | 2   | 3          | 4         | 5              | 6         | 7                   |       |
|-------|-----------|-----|------------|-----------|----------------|-----------|---------------------|-------|
|       | Interface | ACK | Terminator | Baud rate | Sampling point | Data rate | Data sampling point |       |
| Port1 | CAN FD    | OFF | OFF        | 500 kBaud | 80%            | 2.0 MBaud | 80%                 | F (2) |
| Port2 | CAN FD    | OFF | OFF        | 500 kBaud | 80%            | 2.0 MBaud | 80%                 | Edit  |

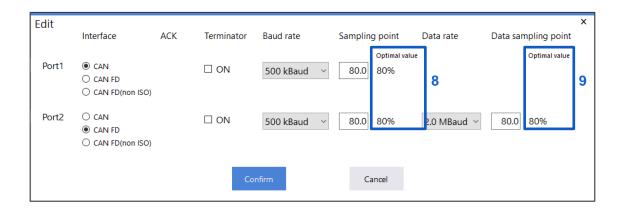

#### 1. Select the interface.

| CAN                 | Sets the CAN mode.                                  |
|---------------------|-----------------------------------------------------|
| CAN FD <sup>☑</sup> | Sets the CAN FD mode. (ISO 11898-1:2015 compliant)  |
| CAN FD(non-ISO)     | Sets the CAN FD (non-ISO) mode. (not ISO compliant) |
|                     | The ACK is fixed to ON in this mode.                |

#### 2. Select the ACK.

| ON   | Sends ACK frame from the CAN controller.                          |
|------|-------------------------------------------------------------------|
| OFF⊠ | Does not send ACK frame from the CAN controller.                  |
|      | The instrument will not be able to send user frames or operate in |
|      | measured value output mode.                                       |

#### 3. Select the terminator.

| ON               | Terminates the CAN bus using a 120 $\Omega$ resister between CAN_H and CAN_L. |
|------------------|-------------------------------------------------------------------------------|
| OFF <sup>☑</sup> | Opens the CAN bus between CAN_H and CAN_L.                                    |

#### 4. Select the baud rate.

50 k, 62.5 k, 83.3 k, 100 k, 125 k, 250 k, 500 k, 800 k, 1000 k (Baud)

## 5. Set the sampling point.

50.0% to 95.0%, 80.0%<sup>☑</sup>

## 6. Select the data rate (when the interface is not CAN).

0.5 M, 1.0 M, 2.0 M<sup>☑</sup>, 2.5 M, 4.0 M, 5.0 M (Baud)

## 7. Set the data sampling point (only when the interface is not CAN).

50.0% to 95.0%, 80.0%<sup>☑</sup>

## 8. Sampling point value to be set

For the sampling point, a value that can be set varies depending on the baud rate.

The sampling point that can be set and is the closest to the value input on the edit screen is displayed.

This value is displayed in 5 "Sampling point".

## 9. Data sampling point value to be set

For the data sampling point, a value that can be set varies depending on the data rate.

The data sampling point that can be set and is the closest to the value input on the edit screen is displayed.

This value is displayed in 7 "Data sampling point".

## 5.5 CAN Unit Settings

Specifies the data refresh interval of the CAN Unit. Cannot be configured for the LR8102.

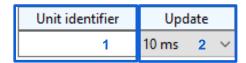

1. The unit identifier set in the Logger is displayed.

8 double-byte characters, 16 single-byte characters

2. Select the data refresh interval.

10 ms, 20 ms, 50 ms, 100 ms<sup>☑</sup>, 200 ms, 500 ms, 1 s, 2 s, 5 s, 10 s

The number of channels that can be measured varies depending on the selected data refresh interval.

| Data refresh interval | Number of channels that can be measured |
|-----------------------|-----------------------------------------|
| 10 ms                 | Up to 50 channels                       |
| 20 ms                 | Up to 100 channels                      |
| 50 ms                 | Up to 250 channels                      |
| 100 ms or greater     | Up to 500 channels                      |

## 5.6 Copying the CAN Unit Settings

Right-clicking the CAN Unit opens the menu. Clicking [Copy CAN Unit settings] allows you to copy the CAN Unit settings.

Settings cannot be copied for the LR8102.

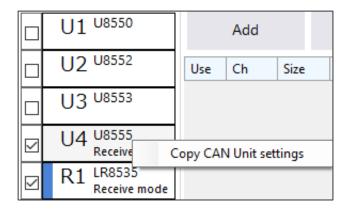

Right-clicking the CAN Unit with the CAN Unit settings copied opens the menu with the settings of [Paste copied settings] added. Clicking [Paste copied settings] reflects the CAN Unit settings and receive mode settings. Only the CAN Unit with the check box checked can be copied.

# 6 Setting the Channels (Receive Mode)

The channels of the CAN Unit set in the receive mode are set here.

The CAN Unit in the receive mode can receive CAN signals and sends user frames to the CAN bus. Receive mode cannot be used for the LR8102.

The procedure for setting the receive mode is shown below.

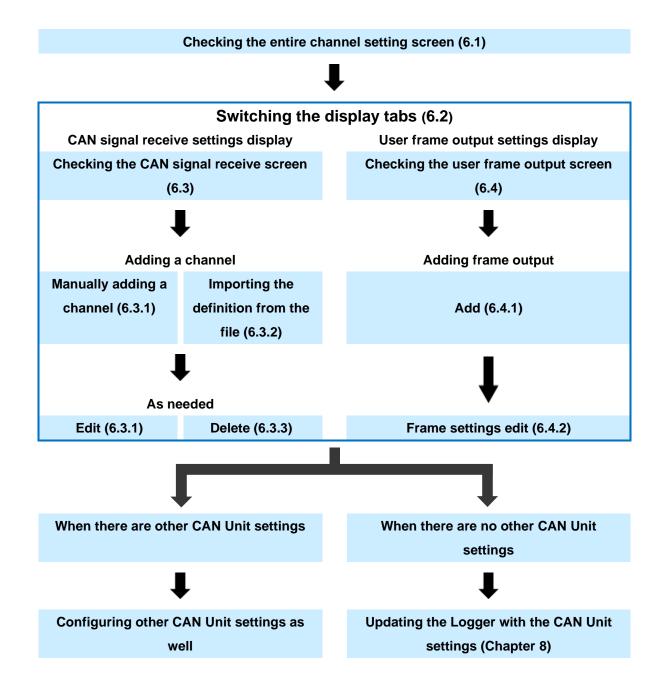

# 6.1 CAN Unit Channel Setting Screen

The configuration of the channel setting screen is shown below.

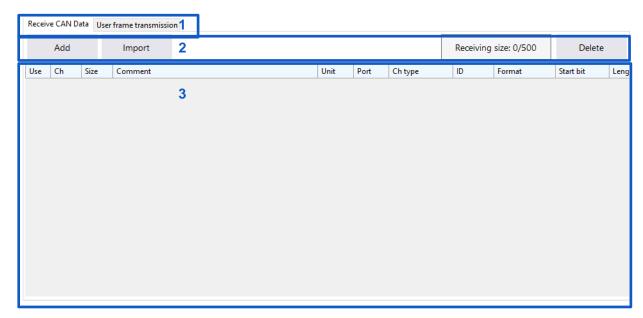

| 1 Display selection tab | Switches the displayed items between CAN data receive and user frame transmission. See "6.2 Display Selection Tab"     |
|-------------------------|----------------------------------------------------------------------------------------------------|
| 2 Channel settings      | Displays the channel settings and processing.  The information varies depending on the selected display selection tab. |
| 3 Channel settings list | Displays the list of channel settings.  The information varies depending on the selected display selection tab.        |

# 6.2 Display Selection Tab

Receive CAN data and user frame transmission display are switched.

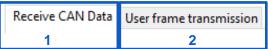

| 1 Receive CAN data | Displays the information required for the CAN data receive settings. |
|--------------------|----------------------------------------------------------------------|
|                    | See "6.3 Receive CAN Data"                                           |
| 2 User frame       | Displays the information required for the user frame transmission    |
| transmission       | settings.                                                            |
|                    | See "6.4 User Frame Transmission"                                    |

# 6.3 Receive CAN Data

When the "Receive CAN data" tab is selected, the following items are displayed. See "6.2 Display Selection Tab"

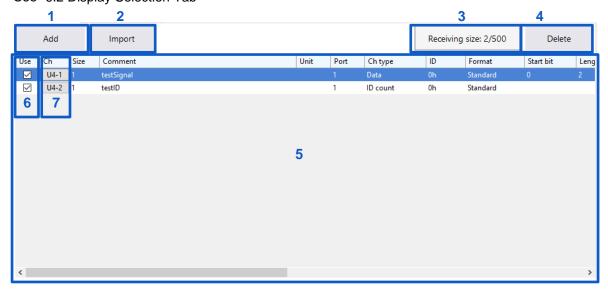

|                | Assigns the CAN data receive channels to the CAN Unit.                                                                                                    |
|----------------|----------------------------------------------------------------------------------------------------|
| S              | See "6.3.1 Dialog box for editing CAN signal receive channel"                                                                                                 |
| fi             | Assign the CAN signal receive channels from the CAN data definition ile.                                                                                      |
| S              | See "6.3.2 Import dialog box"                                                                                                    |
| re             | Displays the total receiving size and maximum receiving size that can be registered of all the channels of the selected CAN Unit.                             |
|                | Channels can be registered up to the maximum receiving size.                                                                                                  |
|                | The maximum receiving size varies depending on the CAN Unit update nterval.                                                                                   |
| Т              | The receiving size for each channel varies depending on the setting.                                                                                          |
|                | Deletes the information of the channels registered in the selected CAN Unit.                                                                                  |
|                | See "6.3.3 Delete"                                                                                                    |
| 5 Channel list | Displays a list of registered channel settings.                                                                                                    |
| Т              | The menu is displayed when the right button of the mouse is clicked.  See "6.3.4 CAN data receive menu"                                                       |
|                |                                                                                                    |
| 6 Use          | Measures the registered channels with the check box checked.                                                                                                  |
| ta             | For the channels with the <b>[Use]</b> check box checked, the button of the arget channels can be clicked. The settings of the target channels can be edited. |
| S              | See "6.3.1 Dialog box for editing CAN signal receive channel"                                                                                                 |

## 6.3.1 Dialog box for editing CAN signal receive channel

Clicking [Add] or the [Ch] button for the channel to be edited displays the following dialog box.

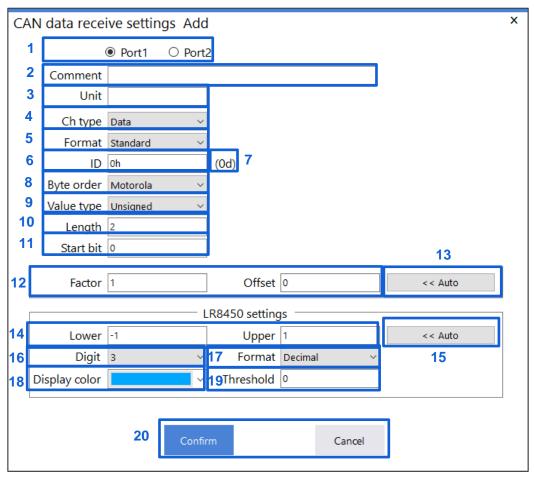

The settings that were determined previously after CAN Editor started up are displayed as default settings.

When there are no previously determined settings, the default value of each item is displayed.

#### 1. Select the port to be measured.

| Port 1 <sup>☑</sup> | Measures the CAN signals received by Port 1. |
|---------------------|----------------------------------------------|
| Port 2              | Measures the CAN signals received by Port 2. |

#### 2. Set the comment (as needed).

Up to 20 double-byte characters or 40 single-byte characters

#### 3. Set the unit.

Up to 3 double-byte characters or 7 single-byte characters

#### 4. Select the channel type.

| Data <sup>☑</sup> | Converts the CAN data to a physical quantity and records the data. |
|-------------------|--------------------------------------------------------------------|
| ID count          | Counts the number of times the specified ID is received.           |
|                   | The counter is reset to 0 at the data refresh interval.            |

#### 5. Select the ID format.

| Standard | Expresses the ID by 11 bits. |
|----------|------------------------------|
| Extended | Expresses the ID by 29 bits. |

#### 6. Set the ID.

[Standard] format: 0h<sup>☑</sup> to 7FFh, [Extended] format: 0h<sup>☑</sup> to 1FFFFFFh

Set the ID using a hexadecimal number.

## 7. The value of the set ID is expressed as a decimal number.

## 8. Select the byte order.

| Motorola <sup>☑</sup> | Format sending the upper byte first (big endian)    |
|-----------------------|-----------------------------------------------------|
| Intel                 | Format sending the lower byte first (little endian) |

## 9. Set the data type.

| Unsigned <sup>☑</sup> | Unsigned integer type                  |
|-----------------------|----------------------------------------|
| Signed                | Signed integer type                    |
| IEEE Float            | Single-precision floating-point format |
| IEEE Double           | Double-precision floating-point format |

## 10. Set the length.

## 1 to 64, 2<sup>☑</sup>

When the data type is IEEE Float, the length is fixed to 32.

When the data type is IEEE Double, the length is fixed to 64.

## 11. Set the start bit.

## 0<sup>☑</sup> to 511

The setting range varies depending on the byte order and length settings.

## 12. Set the factor and offset.

| Factor | Allows you to enter the factor and offset for converting data to a physical |
|--------|-----------------------------------------------------------------------------|
| Offset | quantity.                                                                   |
|        | A physical quantity can be calculated using the following formula.          |
|        | (Physical quantity) = (Factor) × (Data) + (Offset)                          |
|        | (Default value: Factor 1.0, offset 0.0)                                     |

## 13. Auto (Factor and Offset)

The factor and offset are automatically set so that the measured value can change in the range from the upper limit to the lower limit.

This is enabled only when the data type is signed and unsigned.

## 14. Set the upper and lower limits.

| Upper | Specifies the upper limit of the waveform displayed on the Logger screen.  Default: 1.0  |
|-------|------------------------------------------------------------------------------------------|
| Lower | Specifies the lower limit of the waveform displayed on the Logger screen.  Default: -1.0 |

## 15. Auto (Upper and Lower)

The minimum value is automatically set as the lower limit and the maximum value is automatically set as the upper limit within the range of the measured value.

## 16. Select the number of digits.

## 0 to 10, 3<sup>☑</sup>

The number of decimal places for the measured value displayed in the Logger is set. The default value is 0 when the channel type is ID count.

## 17. Select the format.

| Decimal <sup>☑</sup> | Specifies the number display format of the Logger to a decimal.   |
|----------------------|-------------------------------------------------------------------|
| Exponent             | Specifies the number display format of the Logger to an exponent. |

## 18. Select the display color.

OFF, 24 colors

#### 19. Set the threshold value.

The threshold value for numerical calculation is set.

## 20. Confirm the settings in the dialog box.

| Confirm | Reflects the settings in the dialog box and closes the dialog box. |
|---------|--------------------------------------------------------------------|
| Cancel  | Discards the settings in the dialog box and closes the dialog box. |

### 6.3.2 Import dialog box

Clicking [Import] displays the following dialog box.

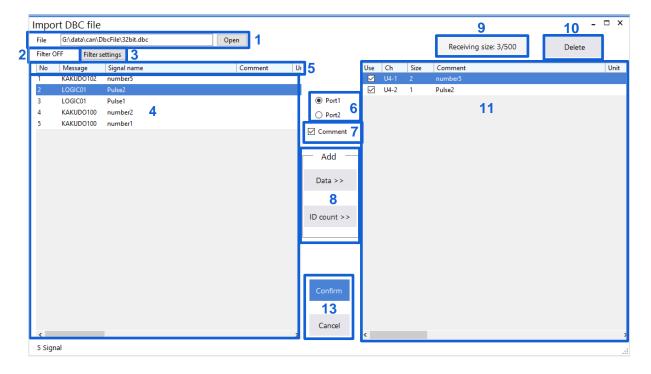

### 1. Select the file to be imported.

Open Allows you to select a file.

| File available for import | File extension |
|---------------------------|----------------|
| DBC file*1                | .DBC           |
| Logger settings file      | .SET           |
| CAN Editor settings file  | .CES           |

2. The on/off state of the filter setting is displayed.

If it is set to on, the definition list of the import file is displayed based on the conditions described in "3. Filter settings".

### 3. Filter settings

Clicking the Filter settings displays the following dialog box.

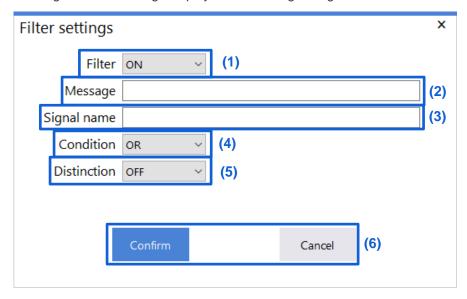

### (1) Select whether to use the filter.

| OFF⊠ | Does not use the filter. |
|------|--------------------------|
| ON   | Uses the filter.         |

### (2) Enter a filter string to be used for messages.

### Up to 20 double-byte characters or 40 single-byte characters

Items with this filter string in their messages are displayed in the definition list of the import file.

(3) Enter a filter string to be used for the signal name.

### Up to 20 double-byte characters or 40 single-byte characters

Items with this filter string in their signal names are displayed in the definition list of the import file.

### (4) Set the condition.

| OR▽ | Displays items with either their message or signal name that satisfies the conditions. |
|-----|----------------------------------------------------------------------------------------|
| AND | Displays items with both their message and signal name that satisfy the conditions.    |

#### (5) Set the distinction.

| OFF | Compares the existence of a filter string containing half-width characters in a case-insensitive manner.   |
|-----|----------------------------------------------------------------------------------------------------|
| ON  | Compares the existence of a filter string containing half-width characters in a case-<br>sensitive manner. |

### (6) Confirm the settings in the dialog box.

| Confirm | Reflects the settings in the dialog box and closes the dialog box. |
|---------|--------------------------------------------------------------------|
| Cancel  | Discards the settings in the dialog box and closes the dialog box. |

### 4. List of import file definitions

A list of definitions existing for the import file is displayed.

Select the definition to be added to the measurement channel.

Clicking the definition while holding down the Ctrl key on the keyboard allows you to select multiple channels.

### 5. Import file information

Clicking the item other than No. sorts the definition list of that item.

### 6. Select the port to be added.

| Port 1 | Adds definitions with Port 1 to be used. |
|--------|------------------------------------------|
| Port 2 | Adds definitions with Port 2 to be used. |

#### 7. Comment

Check the check box to add a definition in the form of "Signal name + Comment" as an import file definition to the channel comment.

Default: Check box checked

### 8. Add

| Data>>     | Registers the channel type as data.     |
|------------|-----------------------------------------|
| ID count>> | Registers the channel type as ID count. |

Definitions can be dragged from the definition list and dropped to the registered channel list to be registered as data.

Up to 500 definitions can be registered for one unit.

### 9. Receiving size

The status of the receiving size registered in the CAN Unit is displayed.

### 10. Delete

Deletes the information of the channels registered in the selected CAN Unit. See "6.3.3 Delete"

### 11. Registered channel list

The information of the imported channels is displayed as a preview.

### 12. Number of signals

The number of the imported signals is displayed.

### 13. Confirm the settings in the dialog box.

| Confirm | Reflects the settings in the dialog box and closes the dialog box. |
|---------|--------------------------------------------------------------------|
| Cancel  | Discards the settings in the dialog box and closes the dialog box. |

### 6.3.3 Delete

Selecting this menu displays the following dialog box.

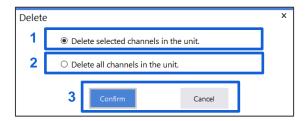

### 1. Delete selected channels in the unit.

Deletes the selected channels.

### 2. Delete all channels in the unit.

Deletes all of the channels registered in the unit.

### 3. Confirm the settings in the dialog box.

| Confirm | Deletes the settings in the dialog box and closes the dialog box. |
|---------|-------------------------------------------------------------------|
| Cancel  | Closes the dialog box without deleting the settings.              |

### 6.3.4 CAN data receive menu

The following menu is displayed when the right button of the mouse is clicked in the channel list area.

1 Add
2 Replace the selected channel with one above
3 Replace the selected channel with one below
4 Rearrange channels
5 Copy the selected channel settings
6 Set the display color to standard

#### 1 Add

Assigns the CAN data receive channels to the CAN Unit. See "6.3.1 Dialog box for editing CAN signal receive channel"

### 2 Replace the selected channel with one above

Replaces the selected channel with one above. It is enabled when only one channel is selected.

### 3 Replace the selected channel with one below

Replaces the selected channel with one below. It is enabled when only one channel is selected.

### 4 Rearrange channels

Clicking this menu displays a dialog box for rearranging the channels. See "6.3.5 Rearrange channels"

### 5 Copy the selected channel settings

Clicking this menu displays a dialog box for copying the selected channel settings. See "6.3.6 Copy the selected channel settings"

### 6 Set the display color to standard

Specifies the display color to the standard setting. Set the display color of the channels with the "Use" check box checked that are registered in the unit in order of color 1 to 24.

### 6.3.5 Rearrange channels

The order of the channels registered in the unit is rearranged.

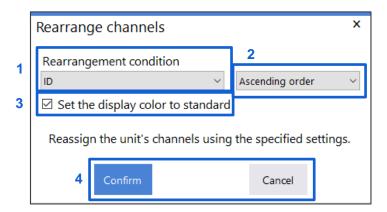

### 1. Rearrangement condition

Use, Comment, Unit, Port, Ch type, ID, Format, Start bit, Length, Byte order, Value type, Factor, Offset, Upper, Lower, Digit, Format, Display color, Threshold

Select the conditions for rearrangement.

### 2. Order

| Ascending order | Rearranges the channels in the ascending order.  |
|-----------------|--------------------------------------------------|
| Descending      | Rearranges the channels in the descending order. |
| order           |                                                  |

### 3. Set the display color to standard

Specifies the display color to the standard setting after the order of the channels with the check box checked is rearranged. Set the display color of the channels with the "Use" check box checked that are registered in the unit in order of color 1 to 24.

### 4. Confirm the settings in the dialog box.

| Confirm | Rearrange the channels based on the settings in the dialog box |  |
|---------|----------------------------------------------------------------|--|
| Cancel  | Closes the dialog box without rearranging the channels.        |  |

### 6.3.6 Copy the selected channel settings

The settings of the selected channels are copied to other channels in the unit.

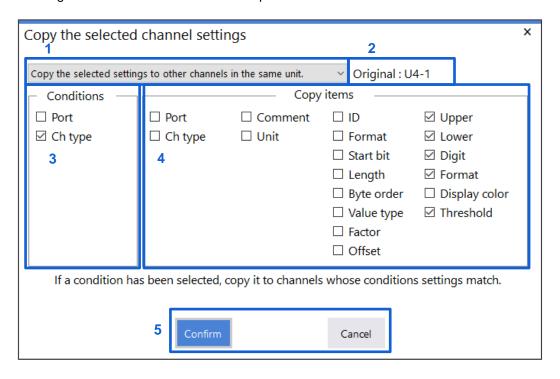

### 1. Select the settings to be copied.

Copy the selected settings to other channels in the same unit.\*1

Copy all settings to other channels in the same unit.

### 2. Original

Displays the channel to be copied.

### 3. Conditions

| Port    | Copies the settings to a channel with the same port as that of the channel to be copied.         |
|---------|--------------------------------------------------------------------------------------------------|
| Ch type | Copies the settings to a channel with the same channel type as that of the channel to be copied. |

The condition can be set when [Copy the selected settings to other channels in the same unit] is selected.

### 4. Copy items

Copies the settings of the items with the check box checked.

The condition can be set when [Copy the selected settings to other channels in the same unit] is selected.

### 5. Confirm the settings in the dialog box.

| Confirm | Copies the settings in the dialog box and closes the dialog box. |  |
|---------|------------------------------------------------------------------|--|
| Cancel  | Closes the dialog box without copying the settings.              |  |

<sup>\*1:</sup> Any condition settings that cause an error in other channels are not copied.

# 6.4 User Frame Transmission

When the **[User frame transmission]** tab is selected, the following items are displayed. See "6.2 Display Selection Tab"

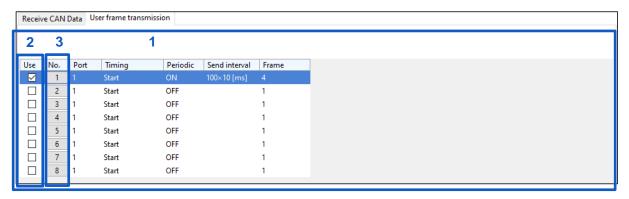

| 1 User frame list | Displays the user frame transmission settings. The menu is displayed when the right button of the mouse is clicked. See "6.4.3 User frame menu"                    |
|-------------------|----------------------------------------------------------------------------------------------------|
| 2 Use             | Outputs the selected frames.                                                                                                    |
| 3 User frame No.  | [No.] is available when the user frame transmission is enabled. The user frame settings are configured. See "6.4.1 Dialog box for editing user frame transmission" |

### 6.4.1 Dialog box for editing user frame transmission

Clicking [No.] displays the following dialog box.

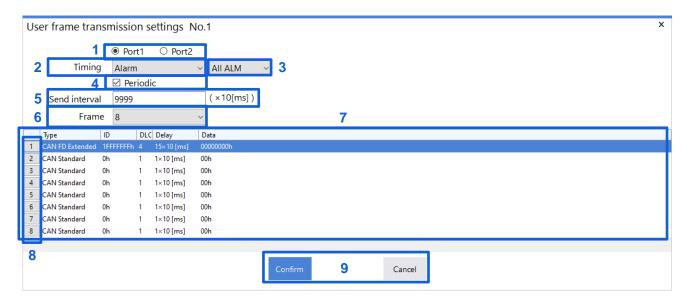

### 1. Select the port to be used.

| Port 1 <sup>☑</sup> | Sends a user frame from Port 1. |  |
|---------------------|---------------------------------|--|
| Port 2              | Sends a user frame from Port 2. |  |

### 2. Timing

| Start <sup>☑</sup> | Starts transmission at the start of measurement.                                                                                                    |
|--------------------|----------------------------------------------------------------------------------------------------|
| Stop               | Sends only one frame for every condition when measurement is stopped.  Periodic and two or more frames cannot be set.                                                 |
| Start trigger      | Starts transmission when a start trigger is set.                                                                                                    |
| Alarm              | Starts transmission when an alarm is set.                                                                                                    |
| Manual             | Starts transmission when the operation in the Logger CAN frame transmission dialog box is performed.  See "1.5 Configuring CAN Settings" in Logger Instruction Manual |

### 3. Target alarm

All ALM<sup>™</sup>, ALM1, ALM2, ALM3, ALM4, ALM5, ALM6, ALM7, ALM8

### 4. Periodic

Checking the check box repeats transmission periodically after all frames are sent. If the check box is not checked, all frames are sent only once.

Default: Check box not checked

### 5. Send interval

1<sup>☑</sup> to 9999

This setting is available only when Periodic is ON. The send interval is the set value x 10 ms.

### 6. Frame

**1**<sup>☑</sup>, **2**, **3**, **4**, **5**, **6**, **7**, **8** 

### 7. Frame setting list

Only frames for the number of frames set in Frame are displayed. The menu is displayed when the right button of the mouse is clicked. See "6.4.4 Frame settings menu"

### 8. Frame number

Clicking the frame number button opens the frame settings edit dialog box. See "6.4.2 Frame settings edit dialog box"

### 9. Confirm the settings in the dialog box.

| Confirm | Reflects the settings in the dialog box and closes the dialog box. |
|---------|--------------------------------------------------------------------|
| Cancel  | Discards the settings in the dialog box and closes the dialog box. |

### 6.4.2 Frame settings edit dialog box

Clicking the frame number in the User frame transmission settings dialog box displays the following dialog box.

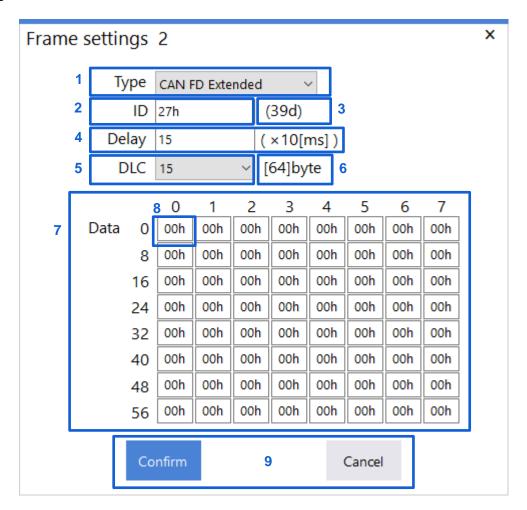

### 1. Select the type.

| CAN Standard <sup>☑</sup> | Standard ID (0h to 7FFh) CAN frame         |
|---------------------------|--------------------------------------------|
| CAN Extended              | Extended ID (0h to 1FFFFFFh) CAN frame     |
| CAN FD Standard           | Standard ID (0h to 7FFh) CAN FD frame      |
| CAN FD Extended           | Extended ID (0h to 1FFFFFFFh) CAN FD frame |

### 2. Set the ID.

[CAN Standard] or [CAN FD Standard] type: 0h<sup>☑</sup> to 7FFh
[CAN Extended] or [CAN FD Extended] type: 0h<sup>☑</sup> to 1FFFFFFh

Set the ID using a hexadecimal number.

- 3. The value of the set ID is expressed as a decimal number.
- 4. Set the delay time.

Frame 1: 0<sup>☑</sup> to 9999, Frame 2 and subsequent frames: 1<sup>☑</sup> to 9999

The delay time is the set value  $\times$  10 ms.

### 5. Select the DLC.

0, 1, 2, 3, 4, 5, 6, 7, 8, 9, 10, 11, 12, 13, 14, 15

- 6. The byte size of the data corresponding to the specified DLC is displayed.
- 7. The data list is displayed. The data can be edited up to the byte length specified in DLC.
- 8. Set the data.

0h<sup>☑</sup> to FFh

Set the data using a hexadecimal number one byte at a time.

9. Confirm the settings in the dialog box.

| Confirm | Reflects the settings in the dialog box and closes the dialog box. |  |
|---------|--------------------------------------------------------------------|--|
| Cancel  | Discards the settings in the dialog box and closes the dialog box. |  |

......

### 6.4.3 User frame menu

The following menu is displayed when the right button of the mouse is clicked in the user frame list area.

Copy all settings for the selected conditions to other conditions for the same unit.

All settings of the selected condition are copied to other conditions within the same unit.

### 6.4.4 Frame settings menu

The following menu is displayed when the right button of the mouse is clicked in the frame settings list area.

Copy all settings for the selected frame to other frames for the same condition.

All settings of the selected frame are copied to other frames within the same condition.

# 7 Setting the Channels (Measured Value Output Mode)

The channel settings of the CAN Unit in the measured value output mode are described.

The CAN Unit in the measured value output mode outputs the measured value of the Logger to the CAN bus.

The definitions of the specified CAN output can be output as a DBC file.

The procedure for setting the measured value output mode is shown below.

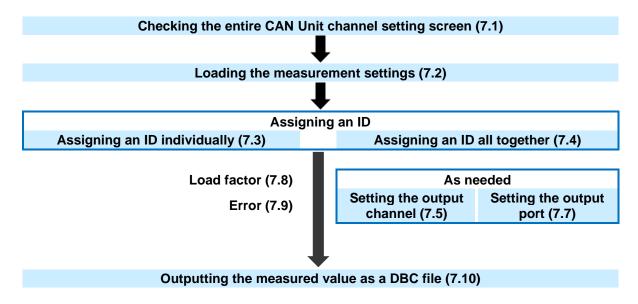

# 7.1 Setting the CAN Unit Channels (Measured Value Output Mode)

The configuration of the measured value output mode screen is shown below.

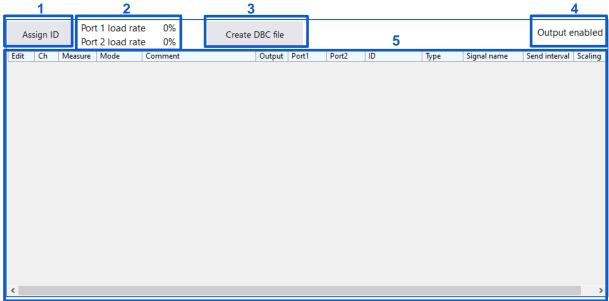

| 1 Assign ID             | Assigns the channel ID.                                             |
|-------------------------|---------------------------------------------------------------------|
|                         | See "7.4 Assigning an ID All Together"                              |
| 2 Load factor           | Displays the load factor for each port.                             |
|                         | See "10.1 Load Factor of the Measured Value Output Mode"            |
| 3 Create DBC file       | Creates a DBC file.                                                 |
|                         | See "7.10 Outputting the Measured Value as a DBC File"              |
| 4 Status message        | Displays whether transmission and DBC file output can be performed. |
| 5 Channel settings list | Displays a list of currently set information.                       |

# 7.2 Loading the Measurement Settings

The measurement settings can be loaded in two ways: Selecting the settings file by clicking 2 [Open] in 4.2 and receiving the settings file by communicating with the Logger by clicking 3 [Receive] in 4.3. When the loading has been completed, the measurement channel list is displayed as shown below.

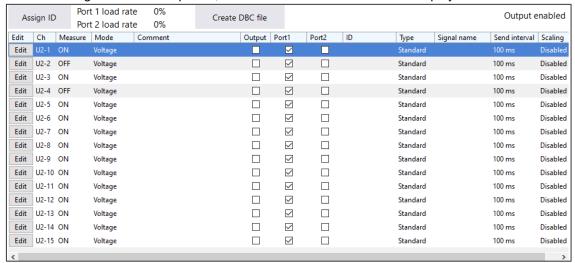

# 7.3 Assigning an ID Individually

Clicking [Edit] in the channel settings list displays a dialog box for editing channels.

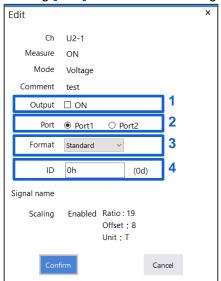

- 1. Change the output status.
- 2. Change the output port.
- 3. Change the format.
- 4. Set the ID.

[Standard] format: 0h<sup>☑</sup> to 7FFh, [Extended] format: 0h<sup>☑</sup> to 1FFFFFFh

Set the ID using a hexadecimal number.

# 7.4 Assigning an ID All Together

Clicking [Assign ID] displays a dialog box for assigning an ID all together.

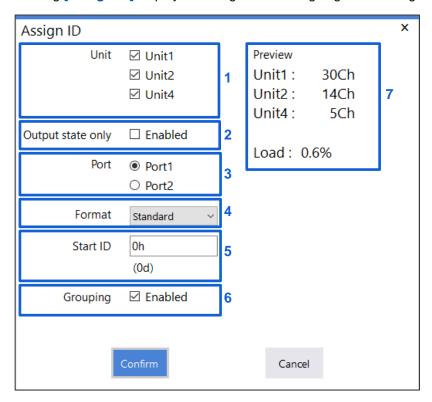

### 1. Select the unit to which an ID is to be assigned.

An ID is assigned to the units with the check box checked. An ID may not be assigned to some channels depending on the anticipated load factor. Start assigning the ID with Unit 1.

### 2. Assign an ID to only channels in the output status only.

An ID is assigned only to the channels in the output status before the dialog box opens. For the output status, see 7.3 and 7.5. An ID may not be assigned to some channels depending on the anticipated load factor. Start assigning the ID with Unit 1.

#### 3. Select the output port.

Select the port to be used for output. After **[Confirm]** is clicked, the channels to which an ID is to be assigned are set to the selected port.

### 4. Select the format.

Select the format. The selected format is applied to all IDs to assign.

### 5. Set the start ID.

[Standard] format: 0h<sup>™</sup> to 7FFh, [Extended] format: 0h<sup>™</sup> to 1FFFFFFh

Set the ID using a hexadecimal number. The ID specified here is assigned by sequence.

### 6. Select grouping.

Checking the **[Enabled]** check box assigns multiple output channels to one ID. Unchecking the **[Enabled]** check box assigns one output channel to one ID.

### 7. Display the preview.

According to the settings from 1 to 6, the number of channels to which an ID is to be assigned for each unit is displayed. The anticipated load factor is also displayed. Clicking **[Confirm]** actually assigns an ID.

# 7.5 Selecting the Channel to be Output

Checking the [Output] check box can output the channel. The channels with the check box checked are to be output.

In addition to selecting the check box, select channels for which the output status is to be changed and right-click to display the menu to change the output status.

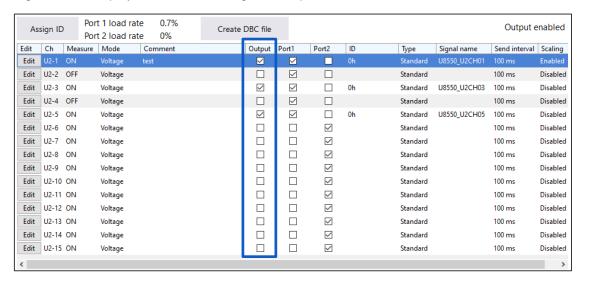

# 7.6 Outputting the Time

This section describes how to output the time along with measured values. You can select whether to output the time by selecting the **[Output]** checkbox for **[Time]**.

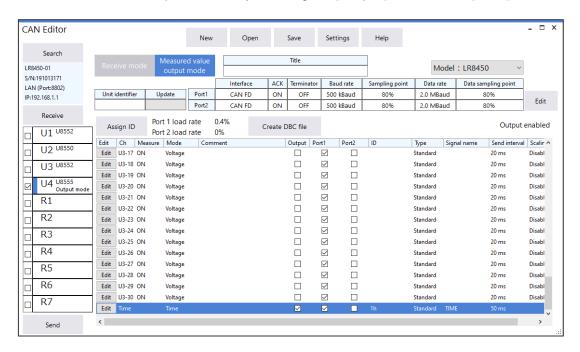

Times are output as six discrete values. The following table lists values and their signal names. The ID set using the CAN editor is used as the time ID.

| Value       | Signal name  |
|-------------|--------------|
| Year        | TIME_YEAR    |
| Month       | TIME_MONTH   |
| Day         | TIME_DAY     |
| Hours       | TIME_HOUR    |
| Minutes     | TIME_MINUTES |
| Seconds     | TIME_SECONDS |
| Millisecond | TIME_MS      |

The time ID must differ from other channels.

Time data cannot be output alone.

The time output differs depending on the Logger as follows:

|                            | LR8450 / LR8450-01                                                                     | LR8102                         |
|----------------------------|----------------------------------------------------------------------------------------|--------------------------------|
| Time output timing         | When a unit acquires a measured value                                                  | When the data number advances  |
| Time transmission interval | Same as the shortest transmission interval among measured values output from CAN units | Same as the recording interval |

# 7.7 Selecting the Output Port

Checking the [Port 1] and/or [Port 2] check box allows you to select which port to be used for output. Only port 1 can be used for the LR8102.

In addition to selecting the check box, select channels for which the output status is to be changed and right-click to display the menu to change the output status.

### 7.8 Load Factor

When the ID is set, the load factor of the CAN bus is displayed for each port. Set the output channel so that the load factor does not exceed 90% for each port. See "10.1 Load Factor of the Measured Value Output Mode"

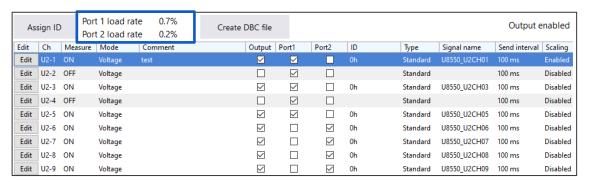

## 7.9 Error

In the following conditions, a DBC file cannot be created or settings cannot be sent to the Logger unit.

 When the interface is set to CAN, the same ID is used for the same unit or port more than a certain number of times.

If using the CAN interface, conditions which would exceed the amount of measured value information that can be included in one frame will result in an error.

- The same ID is used in multiple units and the same port.
- 3. The load factor is over 90%.

## 7.10 Outputting the Measured Value as a DBC File

Clicking [Create DBC] can output the measured value output settings as a DBC file. Clicking [Create DBC] displays a dialog box.

Enter a name under the folder to be saved and click [Save] to create a DBC file. When any of the errors in 7.8 occurs, a DBC file cannot be output.

# 8 Updating the Logger with CAN Settings

The Logger is updated with the information set using CAN Editor.

For details about which types of settings files can be loaded and how to do so, see the Instruction Manual of the Loggers.

The operating procedure is shown below.

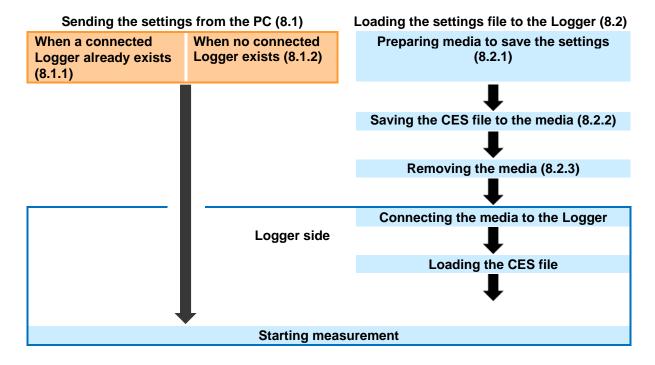

# 8.1 Sending the Settings from the PC

### 8.1.1 When there is a connected Logger

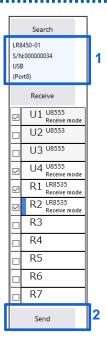

### 1 Check the connected Logger.

### 2 Click [Send].

The procedure is complete when the **[Success]** message is displayed. When the location within the application at which the CAN Unit is registered is different from the location of the Logger at which the CAN Unit is connected, the settings cannot be sent. If there are units that are set in the measured value output mode, the settings are sent only when information of all the units is consistent.

### 8.1.2 When there is no connected Logger

Prepare a Logger according to 3.1.2 and register the Logger according to 4.3.1. Refer to 8.1.1 to send the settings after registering the Logger.

### 8.1.3 When the Logger is busy

When the Logger is busy during measurement, file processing, or monitoring, the settings cannot be sent

The busy state needs to be resolved.

### 8.1.4 When the settings that do not allow measurement to start are sent

Measurement may not be performed depending on the combination of the recording interval, save format, and number of channels to be measured.

When the settings that do not allow measurement are sent, a warning dialog box is displayed. The settings need to be sent again after they are optimized.

# 8.2 Loading the Settings File to the Logger

### 8.2.1 Preparing media to be used

Prepare media (SD memory card, USB flash drive, etc.) to be used to save the settings file (CES file). Using Hioki genuine media compatible with the Logger is recommended.

### 8.2.2 Saving the settings file onto the media

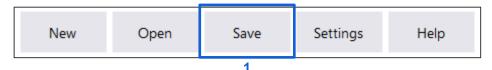

1 Click [Save] in the CAN Editor main screen.

In the dialog box, set the prepared media as a saving destination and name and save the file.

### 8.2.3 Removing the media

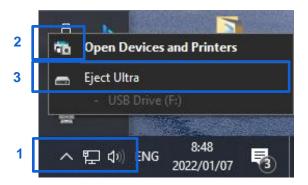

- 1 Display the indicator on the Windows screen.
- 2 Right-click the target media.

The list is displayed.

3 Select [Eject].

### 8.2.4 Loading the CES file to the Logger

Connect the media to the Logger.

Setting the CAN is completed only by loading the settings file (CES file).

For details about which types of settings files can be loaded and how to do so, see the Instruction Manual of the Loggers.

See "3.4 Loading Data" in LR8450, LR8450-01 Instruction Manual

# 9 Specifications

### 1. Basic Specifications

| 0 ': '                          | 00 14/1 40 (00 1 1                                                             | /O.4.1:( \ /\MC   1                                    |  |
|---------------------------------|--------------------------------------------------------------------------------|--------------------------------------------------------|--|
| Operating environment           | OS: Windows 10 (32 bits/64 bits) / Windows 11 (64 bits)                        |                                                        |  |
|                                 | CPU: 1.0 GHz or faster 32 bit (x86) or 64 bit (x64) processor                  |                                                        |  |
|                                 | Memory: 2 GB or more                                                           |                                                        |  |
|                                 |                                                                                | ts or more, 65,536 colors or more                      |  |
|                                 | Hard disk: 3.0 GB or more of available space                                   |                                                        |  |
|                                 | .NET Framework:Microsoft .NET Framework 4.6 and a language pack applicable for |                                                        |  |
|                                 | the execution environment must be installed.                                   |                                                        |  |
| Applicable measuring instrument | HIOKI LR8450, LR8450-                                                          | -01 Memory HiLogger, HIOKI LR8102 Data Logger          |  |
| Interface                       | LR8450/LR8450-01                                                               | LAN / USB                                              |  |
|                                 | LR8102                                                                         | LAN                                                    |  |
| Applicable language             | Japanese / English / Simplified Chinese                                        |                                                        |  |
| Unit position                   | LR8450/LR8450-01                                                               | Unit 1 to Unit 4                                       |  |
| •                               |                                                                                | Wireless Unit 1 to Wireless Unit 7                     |  |
|                                 | LR8102                                                                         | External terminal communication lines of CAN_H and     |  |
|                                 |                                                                                | CAN_L                                                  |  |
| CAN interface setting           | Interface                                                                      |                                                        |  |
| · ·                             | Terminator                                                                     |                                                        |  |
|                                 | Baud rate                                                                      |                                                        |  |
|                                 | Data rate                                                                      |                                                        |  |
|                                 | Sampling point                                                                 |                                                        |  |
|                                 | Data sampling point                                                            |                                                        |  |
|                                 | ACK                                                                            |                                                        |  |
| Unit operating mode             | LR8450/LR8450-01                                                               | The receive mode and measured value output mode can be |  |
|                                 |                                                                                | changed for each unit.                                 |  |
|                                 | LR8102                                                                         | Fixed to measured value output mode                    |  |

## 2. Receive mode settings (LR8450, LR8450-01 only)

| Update interval                       | 10 ms, 20 ms, 50 ms, 100 ms, 200 ms, 500 ms, 1 s, 2 s, 5 s, 10 s |                                                                                                    |
|---------------------------------------|------------------------------------------------------------------|----------------------------------------------------------------------------------------------------|
| Receiving channel definition settings | CAN input port setting                                           | Port 1 / Port 2                                                                                                    |
|                                       | Ch type                                                          | Data / ID count                                                                                                    |
|                                       | Common settings                                                  | 1. Format: Standard / Extended 2. ID: 0 h to 1FFFFFFF h 3. Comment 4. Unit 5. Factor, Offset                                                                                  |
|                                       | Ch type:<br>Data                                                 | Start bit: 0 to 511     Length: 1 to 64 [bit]     Byte order:     Motorola (trademark of another company) / Intel®     Value type: Unsigned / Signed/ IEEE Float/ IEEE Double |
|                                       | LR8450 display settings                                          | Display upper limit / Display lower limit     Number of display digits, display format     Numerical calculation threshold     Color                                          |

| User frame            | Send condition number   | No. 1 to No. 8                                                  |
|-----------------------|-------------------------|-----------------------------------------------------------------|
| transmission settings | CAN output port setting | Port 1 / Port 2                                                 |
|                       | Frame                   | 1 to 8 frames                                                   |
|                       | Scheduled send setting  | ON / OFF                                                        |
|                       | Scheduled send interval | 1 to 9999 (x 10 [ms])                                           |
|                       | Timing                  | Start<br>Stop                                                   |
|                       |                         | Start trigger                                                   |
|                       |                         | Alarm<br>Manual                                                 |
|                       | Frame type              | CAN Standard / CAN Extended / CAN FD Standard / CAN FD Extended |
|                       | Send ID                 | 0 h to 1FFFFFF h                                                |
|                       | DLC (byte)              | 0 to 15 (0 to 8/12/16/20/24/32/48/64)                           |
|                       | Sent data               | Set send data using a hexadecimal number.                       |
|                       | Delay                   | 0 to 9999 (x 10 [ms])                                           |

### 3. Measured value output mode settings

| Measured value output                 | CAN output port setting                                                                          | LR8450/LR8450-01    | Port 1 / Port 2                                                                                                    |  |
|---------------------------------------|--------------------------------------------------------------------------------------------------|---------------------|----------------------------------------------------------------------------------------------------|--|
| settings                              |                                                                                                  | LR8102              | Port 1                                                                                                    |  |
|                                       | Frame type                                                                                       | Standard / Extended |                                                                                                    |  |
|                                       | Send ID                                                                                          | 0 h to 1FFFFFF h    |                                                                                                    |  |
|                                       | Sent data                                                                                        | LR8450/LR8450-01    | The measured values of the following units can be set as data to be output. U8550, U8551, U8552, U8553, U8554, U8556                      |  |
|                                       |                                                                                                  | LR8102              | The following modules and their measured values can be set as output data: M7100, M7102, M7103, alarm, pulse, logic, waveform calculation |  |
| CAN bus load factor estimate function | Displays the CAN bus load factor when the measured value is output in the current send settings. |                     |                                                                                                    |  |

### 4. File specifications

| Save function | 1. CANdb file (.dbc) for send data defined in the measured value output mode settings                                                                             |
|---------------|----------------------------------------------------------------------------------------------------|
|               | 2. Entire settings data (.CES) of CAN Editor                                                                                                    |
| Read function | <ol> <li>Reads the CANdb file (.dbc) and MR8904 definition file (.CDF) to be used for<br/>setting receiving channels.</li> </ol>                                  |
|               | <ol> <li>Reads the LR8450 settings (.SET) /LR8102 settings (.SET)/CAN Editor settings<br/>(.CES) to be reflected on the entire settings of CAN Editor.</li> </ol> |
| Title         | Up to 50 single-byte characters or 25 double-byte characters can be used to set the                                                                               |
|               | title in the settings data (.CES).                                                                                                    |

# 10 Knowledge and Information

# 10.1 Load Factor of the Measured Value Output Mode

The load factor is a ratio of the current number of frames of CAN Editor to the number of frames that can be transmitted on the CAN bus.

It is expressed by "Number of frames to be transmitted on the CAN bus / Number of frames that can be transmitted on the CAN bus × 100".

Set the load factor to be approximately 50%.

The load factor indicates a value for when only CAN frames that are output from the CAN Unit exist on the CAN bus. The load factor may drop if there is CAN output from other equipment or an error occurs in the CAN bus.

### 10.1.1 Number of frames that can be transmitted on the CAN bus

It is calculated from the interface, baud rate, data rate, and ID (standard/extended). Example:

| Parameter | Example/Recommended parameter |
|-----------|-------------------------------|
| Interface | CAN FD                        |
| Baud rate | 1M baud                       |
| Data rate | 5M baud                       |
| ID        | Standard                      |

The number of frames that can be transmitted on the CAN bus in the above example is approximately 24,000 [frame/s].

### 10.1.2 Data volume to be transmitted on the CAN bus

The data volume is affected by the update interval of the output source unit, number of output channels, and correlation between the output channels and IDs. Example:

| Parameter                                                             | Setting example                       |  |
|-----------------------------------------------------------------------|---------------------------------------|--|
| Update interval of the output source unit                             | 1 ms                                  |  |
| Number of output channels of the output source unit                   | 15 channels (U8553 x 3 units)         |  |
| Correlation between output channels of the output source unit and IDs | One output channel assigned to one ID |  |

The number of frames to be transmitted on the CAN bus in the above example is approximately 15,000 [frame/s].

The load factor is approximately 62.5% (15,000/24,000).

# 10.2 Channel Type of the Receive Mode

### 10.2.1 When the channel type is set to Data

When Data is selected as the channel type for the receive mode, the data of the specified requirements is collected upon the start of CAN Unit recording and the received data is recorded until the sampling time is expired. If data is not received at all, 0 is recorded. Unlike ID count, the data value is not received at the data refresh interval. If data of the same conditions is received twice or more within the single data refresh interval, the most recent data is reflected on the recorded value. The example of data of ID 1 and ID 2 is shown below.

For ID 1, data "C" is received within the data refresh interval after data "A", however, only data "C" is recorded in the LR8450 unit.

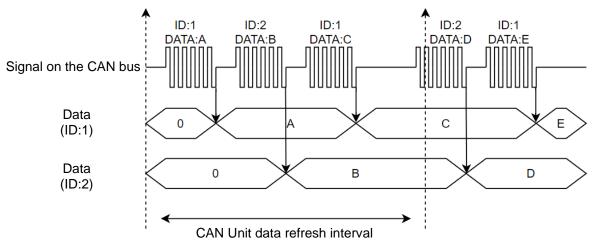

### 10.2.2 When the channel type is set to ID count

When ID count is selected as the channel type for the receive mode, the number of times the specified ID is received at every data refresh interval for the CAN Unit is recorded. When the data refresh interval is set to 2 seconds or more, the ID count may become 0 since the time period over the specified data refresh interval cannot be secured before the first sample after the start of measurement.

The example of ID count of ID 1 and ID 2 is shown below.

The number of times the specified ID is received within a certain time period can be checked and recorded depending on the ID count value.

The counter is reset to 0 at every data refresh interval for the CAN Unit.

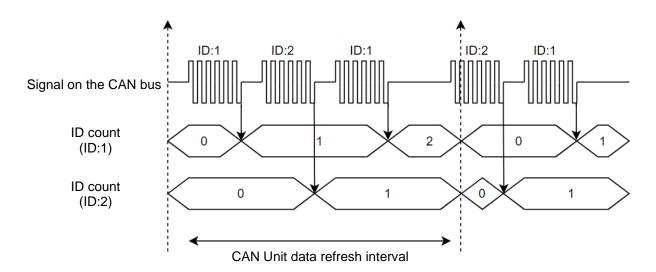

### 10.2.3 Examples of usage

### (1) Using the specific ID received as a trigger or warning

The measured value of the measurement channel for which a channel type ID count has been performed can be set as a trigger/warning source like normal measurement channels. The measured value can be used to output signals to external equipment as a trigger for measurement start or warning when the specific ID is received.

### (2) Checking the data update on the CAN bus

When the channel type is set to Data, the final data received after recording starts is retained until the measurement is stopped. Therefore, it is difficult to distinguish a case in which CAN data is continuously received when CAN communication is stopped in the middle. When ID count is also used, the above case can be distinguished based on the ID count receiving count.

# 10.3 User Frame Transmission Operation

### 10.3.1 Relationship between user frame No. and number of frames

For user frame transmission, CAN frames of up to 64 conditions by combinations of the user frame No. and the number of frames can be output. The transmission order of each frame is as follows.

### (1) When 8 frames are set for user frame No. 1

After frame 1 is sent, frame 2 and other frames up to frame 8 are sent in the same manner. At least a 10 ms delay is required between the frames.

### (2) When 1 frame is set for user frames No. 1 to No. 8

After user frame No. 1 is sent, user frame No. 2 and other frames up to user frame No. 8 are sent in the same manner.

When the delay is set to 0 ms, the user frames are sent without any delay.

### 10.3.2 Relationship between scheduled send ON and number of frames

When the scheduled send setting is ON, all frames set in the user frame No. are sent and then the frames are repeatedly sent at the same condition according to the send interval setting.

### (1) When schedule send is ON and 1 frame is set

One set frame is sent periodically at the send interval.

### (2) When schedule send is ON and 8 frame is set

After frame 1 is sent, frame 2 and other frames up to frame 8 are sent in the same manner. After the time set for the send interval has elapsed, the frames are sent starting with frame 1.

### 10.3.3 Output stop conditions

When the timing is not set to Stop, transmission of user frames of all conditions is stopped when measurement of LR8450 (-01) is stopped.

When the timing is set to Stop, one frame is sent for each user frame No. and transmission of user frames is stopped.

# 10.4 Counting the Bit Position

In the data frame, the position of the lowest bit (LSB) of the start byte data is 0. The value increases one by one towards the highest bit (MSB) position.

When the bit position reaches MSB, it moves onto the next byte data and the value increases one by one from the LSB position to the MSB position like the first byte (bite 0).

The data frame size is a maximum of 64 bytes (512 bits).

|              | MSB <b>←</b> |       |       |       |       |       |       |       | LSB   |
|--------------|--------------|-------|-------|-------|-------|-------|-------|-------|-------|
|              |              | Bit 7 | Bit 6 | Bit 5 | Bit 4 | Bit 3 | Bit 2 | Bit 1 | Bit 0 |
| Top          | Byte 0       | 7     | 6     | 5     | 4     | 3     | 2     | 1     | 0     |
|              | Byte 1       | 15    | 14    | 13    | 12    | 11    | 10    | 9     | 8     |
|              | Byte 2       | 23    | 22    | 21    | 20    | 19    | 18    | 17    | 16    |
|              | Byte 3       | 31    | 30    | 29    | 28    | 27    | 26    | 25    | 24    |
|              | Byte 4       | 39    | 38    | 37    | 36    | 35    | 34    | 33    | 32    |
|              | Byte 5       | 47    | 46    | 45    | 44    | 43    | 42    | 41    | 40    |
| $\downarrow$ | Byte 6       | 55    | 54    | 53    | 52    | 51    | 50    | 49    | 48    |
| End          | Byte 7       | 63    | 62    | 61    | 60    | 59    | 58    | 57    | 56    |

### How to calculate the data start position ([Start bit])

When 8 bit data of the second byte (byte 1) is to be captured, the LSB value is 8.

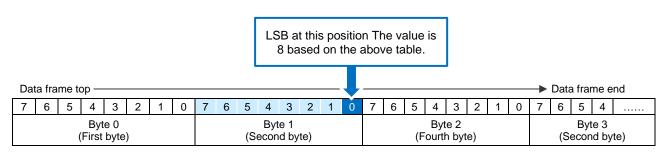

### Data arrangement ([Byte order])

Even when the data start position ([Start bit]) is the same as the bit length ([Length]), the data position (eject) varies depending on the data arrangement set by Motorola or Intel.

When the bit length is set to 10 bits and the data start position (LSB position) is set to bit 16, the data in the blue colored cells of the following tables is captured.

### Motorola

MSB: 9

|        | Bit 7 | Bit 6 | Bit 5 | Bit 4 | Bit 3 | Bit 2 | Bit 1 | Bit 0 |
|--------|-------|-------|-------|-------|-------|-------|-------|-------|
| Byte 0 | 7     | 6     | 5     | 4     | 3     | 2     | 1     | 0     |
| Byte 1 | 15    | 14    | 13    | 12    | 11    | 10    | 9     | 8     |
| Byte 2 | 23    | 22    | 21    | 20    | 19    | 18    | 17    | 16    |
| Byte 3 | 31    | 30    | 29    | 28    | 27    | 26    | 25    | 24    |

### Intel

MSB: 25

|        | Bit 7 | Bit 6 | Bit 5 | Bit 4 | Bit 3 | Bit 2 | Bit 1 | Bit 0 |
|--------|-------|-------|-------|-------|-------|-------|-------|-------|
| Byte 0 | 7     | 6     | 5     | 4     | 3     | 2     | 1     | 0     |
| Byte 1 | 15    | 14    | 13    | 12    | 11    | 10    | 9     | 8     |
| Byte 2 | 23    | 22    | 21    | 20    | 19    | 18    | 17    | 16    |
| Byte 3 | 31    | 30    | 29    | 28    | 27    | 26    | 25    | 24    |

For the following 16 bit data, when the value of byte 0 is FF and the value of byte 1 is 00, the 16 bit data is as follows.

Motorola: FF00 (Data start position: 8) Intel: 00FF (Data start position: 0)

Data frame top Data frame end 5 4 3 2 1 0 7 6 2 1 0 7 6 5 4 3 2 1 0 7 6 5 4 3 5 4 Byte 2 (Fourth byte) Byte 0 Byte 1 Byte 3 (First byte) (Second byte) (Second byte)

# 10.5 Error and Warning Messages

This section describes troubleshooting for when error and warning messages are displayed.

# 10.5.1 Error message list

| No. | Message                                             | Troubleshooting                                     |
|-----|-----------------------------------------------------|-----------------------------------------------------|
| 100 | Connection cannot be established.                   | Check that the PC and Logger are properly           |
|     |                                                     | connected and the IP address and port No. are       |
|     |                                                     | correct.                                            |
| 200 | Data cannot be sent. The unit configuration is not  | Check that the unit configuration is the same for   |
|     | the same for the Logger and PC.                     | the PC application and Logger.                      |
| 201 | Data cannot be sent. There is an error in the unit  | Dissolve the error in the unit in the measured      |
|     | in the measured value output mode.                  | value output mode.                                  |
| 202 | Sending has failed.                                 | Check that the PC and Logger are properly           |
|     |                                                     | connected.                                          |
| 206 | COM port error                                      | Check that the PC and Logger are properly           |
|     |                                                     | connected.                                          |
| 211 | Receiving has failed.                               | Check that the PC and Logger are properly           |
|     |                                                     | connected.                                          |
| 212 | The Logger version needs to be updated.             | Check that the Logger has been updated to the       |
|     |                                                     | latest version.                                     |
| 301 | Invalid file                                        | Select the DBC file.                                |
|     |                                                     | The file may be corrupted.                          |
| 302 | The application cannot be found.                    | Uninstall CAN Editor and then install it again.     |
| 303 | No more channels can be added.                      | Delete existing channels to add a new channel.      |
| 305 | The definition cannot be imported. There are        | Specify a definition with the factor that is not 0. |
|     | settings with the factor value being 0.             |                                                     |
| 500 | A DBC file cannot be created due to an error.       | Dissolve the error in the unit in the measured      |
|     |                                                     | value output mode.                                  |
| 601 | CAN Editor is already running.                      | CAN Editor cannot be started if it is already       |
|     |                                                     | running.                                            |
| 701 | There is no access right to the specified location. | Specify an accessible location.                     |
| 702 | The specified file location is invalid.             | Set the file save and load locations correctly.     |
| 703 | The file cannot be loaded. The file format is not   | Check that the Logger and CAN Editor have           |
|     | supported.                                          | been updated to the latest version.                 |
|     |                                                     | The file may be corrupted.                          |
| 704 | File access has failed.                             | If the specified file is opened on another          |
|     |                                                     | application, close the file.                        |
|     |                                                     | Check that the file is not write-protected.         |

| No. | Message                                        | Troubleshooting                                 |
|-----|------------------------------------------------|-------------------------------------------------|
| 705 | The available storage capacity is low.         | Delete unnecessary files or use new media.      |
| 706 | File processing has failed.                    | Check that the storage media of the saving      |
|     |                                                | destination is not damaged or the file is not   |
|     |                                                | corrupted.                                      |
| 707 | An unexpected error occurred. The settings may | The settings may be corrupt.                    |
|     | be corrupt.                                    | Perform an initialization, and then reconfigure |
|     |                                                | the settings.                                   |

# 10.5.2 Warning message list

| No. | Message                                           | Troubleshooting                                  |
|-----|---------------------------------------------------|--------------------------------------------------|
| 101 | The port number is invalid.                       | The effective range is as follows.               |
|     |                                                   | LAN: 1020 to 65535                               |
|     |                                                   | USB: 1 to 999                                    |
| 102 | No Logger is selected.                            | Select the Logger to be connected and then click |
|     |                                                   | [Register]                                       |
| 203 | Sending may have failed.                          | Resend.                                          |
| 208 | When the Logger is busy during measurement,       | Send the settings when the Logger is not busy.   |
|     | file processing, or monitoring, the settings data |                                                  |
|     | cannot be transmitted.                            |                                                  |
| 209 | The recording interval, save format, and          | Lower the recording interval, change the save    |
|     | measurement ON count need to be optimized.        | format, and reduce the measurement number of     |
|     |                                                   | channels.                                        |
| 210 | The registration information of the CAN Unit is   | Five or more CAN Units may be connected or       |
|     | incorrect.                                        | there may be an error in the unit. Check the     |
|     |                                                   | Logger configuration.                            |
| 304 | It is enabled when the selection target is 1.     | Set the number of selection targets to 1         |
| 501 | A DBC file is not created when the number of      | Set at least one channel in the output status    |
|     | output channels is 0.                             | when creating a DBC file.                        |
| 600 | Another unit is set in the measured value output  | Change the mode of the unit from the measured    |
|     | mode. Only one CAN Unit be set in the             | value output mode to the receive mode.           |
|     | measured value output mode.                       |                                                  |
| 608 | There are items with an invalid value.            | Modify the items with a red background.          |

## 10.6 Setting the Logger on the PC

### 10.6.1 LAN connection (HTTP server function)

With the HTTP server function of the LR8450 or LR8450-01, the Logger can be set remotely.

Setting procedure using the HTTP server function (for LR8450)

### Logger and HTTP server function

- (1) Set the LAN communication according to "9.3 Configuring and Establishing a LAN Connection" in Logger Instruction Manual.
- (2) Connect the Logger according to "9.5 Performing Remote Operation Using the HTTP Server" in Logger Instruction Manual.
- (3) Connect the Logger in the control mode. (Do not communicate with CAN Editor using the Logger at this time.)
- (4) Set the Logger remotely.
- (5) After setting the Logger remotely, exit the remote operation and end the HTTP server function.

### 10.6.2 LAN/USB connection (Logger Utility)

Set the Logger on the PC according to the Logger Utility Instruction Manual provided with the Logger.

# 10.7 No Communication with the Logger

### 10.7.1 When a USB connection is used

Check "2.4 Connecting the Logger and PC Using a USB Cable" in this instruction manual.

### 10.7.2 When a LAN connection is used

See the Logger instruction manual and check the communication settings for the Logger and PC. For LR8450: See "9.3 Configuring and Establishing a LAN Connection" in Instruction Manual.

# 10.8 Open Source Software

This product includes software to which the GNU General Public License is applied.

Customers have the right to obtain, modify, or redistribute the source code of the software according to the license.

For more information, see the following website.

https://www.hioki.com/global/support/oss

Please refrain from making inquiries about the contents of the source code.

This product includes software to which the MIT license is applied.

Copyright 2011 Sven Walter

Copyright 2013 Dennis Magno

https://opensource.org/licenses/mit-license.php

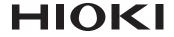

### www.hioki.com/

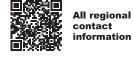

### **HIOKI E.E. CORPORATION**

81 Koizumi, Ueda, Nagano 386-1192 Japan

2402 EN Printed in Japan

Edited and published by HIOKI E.E. CORPORATION

- Contents subject to change without notice.
  This document contains copyrighted content.
  It is prohibited to copy, reproduce, or modify the content of this document without permission.
  Company names, product names, etc. mentioned in this document are trademarks or
- registered trademarks of their respective companies.

- Europe only

  EU declaration of conformity can be downloaded from our website.

  Contact in Europe: HIOKI EUROPE GmbH

  \*\*Contact in Europe: Park 2 65760 Eschborn, Germany

Helfmann-Park 2, 65760 Eschborn, Germany hioki@hioki.eu